# **LIFEBOOK**

**FMV-A6230** Windows Vista モデル

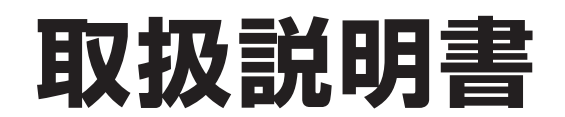

B5FJ-2091-01

このたびは弊社の製品をお買い上げいただき、誠にありがとうございます。

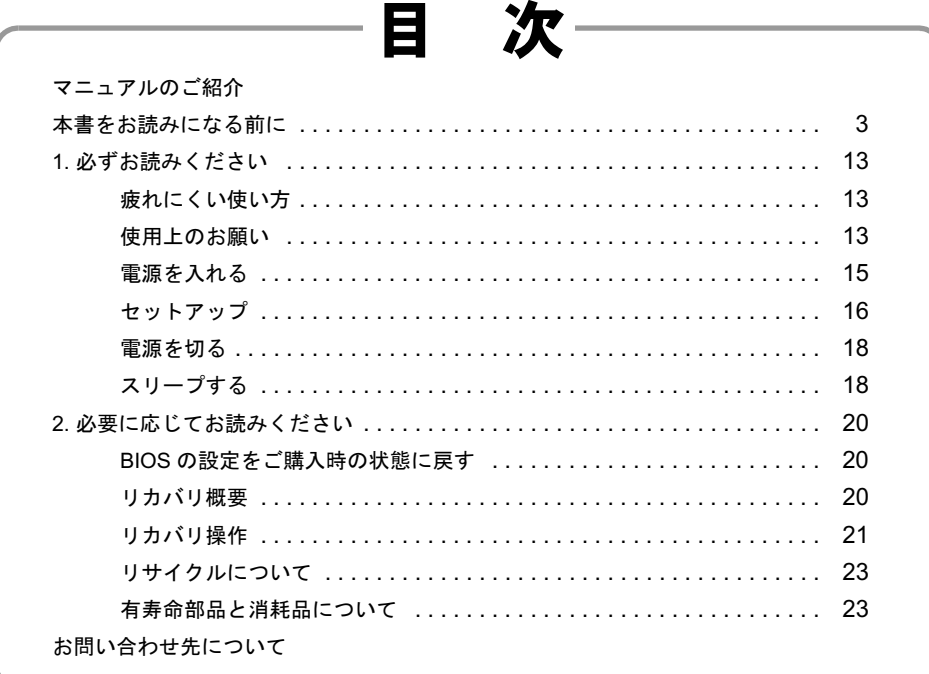

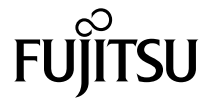

# <span id="page-1-0"></span>マニュアルのご紹介

■添付の紙マニュアル

口『はじめに添付品を確認してください』

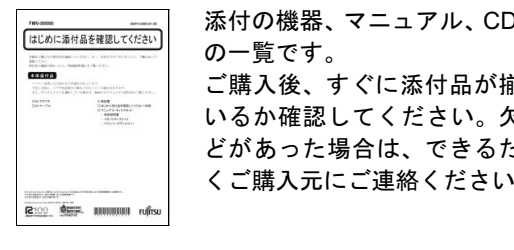

添付の機器、マニュアル、CD など の一覧です。 ご購入後、すぐに添付品が揃って いるか確認してください。欠品な どがあった場合は、できるだけ早 くご購入元にご連絡ください。

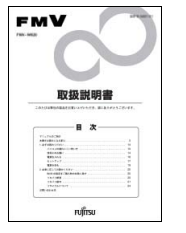

すべてのプログラム

┗ 「スタート」 ボタン

使用上のご注意、パソコンを使 うための準備、ご購入時の状態 に戻す方法などを説明していま す。

e FMVマニュアル

前に戻る

検索の開始

க∎

# ■インターネット上のマニュアル

# $\mathbf{F} \mathbf{M} \mathbf{V}$   $\mathbf{V} \mathbf{V} = \mathbf{I} \mathbf{V}$  [\(http://www.fmworld.net/biz/fmv/support/fmvmanual/\)](http://www.fmworld.net/biz/fmv/support/fmvmanual/)

 $\circ$   $\Gamma$ 

 $\bigcirc$ 

検索の開始

本パソコンのマニュアルはインターネットでご覧い ただけます。①「スタート」ボタン→②「すべてのプ ログラム」→③「FMV マニュアル」の順にクリック し、お使いの機種を選択してご覧ください。

↓ルをダブルクリックしてください。 ─────────────────────────────── FMV バリューシリーズでは添付の「ドライバーズ ディスク」にも格納されています。 |「ドライバーズディスク」をセットすると、「ドライバーズディス! ク検索」ツールが起動します。「種別」から「マニュアル」を選択 してください。一覧が表示されますのでご覧になりたいマニュア

# 口本体のマニュアル『製品ガイド』

パソコン本体のマニュアルです。 機器の取り付け、ソフトウェア、トラブルシューティング か。<br>など、パソコンの使い方について説明しています。

FMVバリューシリーズで選択した機器をお使いになると きや、セキュリティ関連のソフトウェアなどをお使いにな るときに必要な内容が記載されている機能別のマニュア ルを用意しています。 該当するマニュアルをご覧ください。

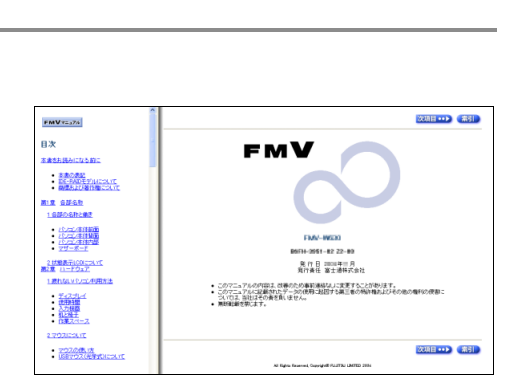

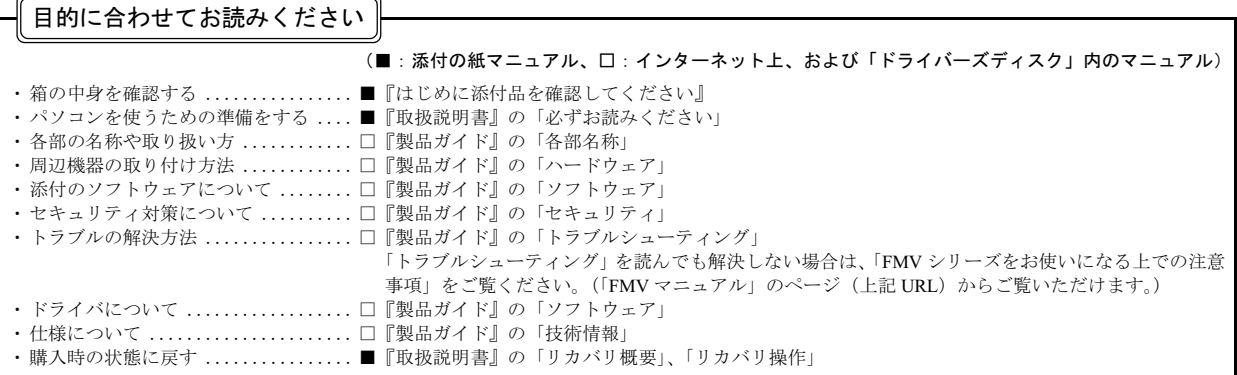

# <span id="page-2-0"></span>本書をお読みになる前に

#### 安全にお使いいただくために

このマニュアルには、本製品を安全に正しくお使いいただくための重要な情報が記載されています。

本製品をお使いになる前に、このマニュアルを熟読してください。特に、「安全上のご注意」をよくお読みになり、理解されたうえで本製品をお使いください。 また、このマニュアルは、本製品の使用中にいつでもご覧になれるよう大切に保管してください。

#### 保証書について

- ・ 保証書は、必ず必要事項を記入し、内容をよくお読みください。その後、大切に保管してください。
- ・ 修理を依頼される場合には、必ず保証書をご用意ください。
- ・ 保証期間内に、正常な使用状態で故障した場合は、無料で修理いたします。
- ・ 保証期間内でも、保証書の提示がない場合や、天災あるいは無理な使用による故障の場合などには、有料での修理となります。ご注意ください(詳しく は、保証書をご覧ください)。
- ・ 修理後は、本製品の内容が修理前とは異なり、ご購入時の状態や、何も入っていない状態になっている場合があります。大切なデータは、フロッピーディ スクなどに複写して、保管しておいてください。
- ・ 本製品の補修用性能部品(製品の機能を維持するために必要な部品)の保有期間は、製造終了後 5 年です。

#### 使用許諾契約書

富士通株式会社(以下弊社といいます)では、本製品にインストール、もしくは添付されているソフトウェア(以下本ソフトウェアといいます)をご使用 いただく権利をお客様に対して許諾するにあたり、下記「ソフトウェアの使用条件」にご同意いただくことを使用の条件とさせていただいております。 なお、お客様が本ソフトウェアのご使用を開始された時点で、本契約にご同意いただいたものといたしますので、本ソフトウェアをご使用いただく前に必<br>ず下記「ソフトウェアの使用条件」をお読みいただきますようお願い申し上げます。ただし、本ソフトウェアのうちの一部ソフトウェアに別途の「使用条<br>件」もしくは「使用許諾契約書」等が添付されている場合は、本契約に優先して適用されますので、ご注意ください。

#### ソフトウェアの使用条件

- 1. 本ソフトウェアの使用および著作権
- お客様は、本ソフトウェアを、日本国内において本製品でのみ使用できます。なお、お客様は本製品のご購入により、本ソフトウェアの使用権のみを 得るものであり、本ソフトウェアの著作権は引き続き弊社または開発元である第三者に帰属するものとします。
- 2. バックアップ
- お客様は、本ソフトウェアにつきまして、1 部の予備用(バックアップ)媒体を作成することができます。
- 
- 3. 本ソフトウェアの別ソフトウェアへの組み込み 本ソフトウェアが、別のソフトウェアに組み込んで使用されることを予定した製品である場合には、お客様はマニュアル等記載の要領に従って、本ソ フトウェアの全部または一部を別のソフトウェアに組み込んで使用することができます。
- 4. 複製
	- (1) 本ソフトウェアの複製は、上記「2.」および「3.」の場合に限定されるものとします。 本ソフトウェアが組み込まれた別のソフトウェアについては、マニュアル等で弊社が複製を許諾していない限り、予備用(バックアップ)媒体以 外には複製は行わないでください。 ただし、本ソフトウェアに複製防止処理がほどこしてある場合には、複製できません。
	- (2) 前号によりお客様が本ソフトウェアを複製する場合、本ソフトウェアに付されている著作権表示を、変更、削除、隠蔽等しないでください。

5. 第三者への譲渡 お客様が本ソフトウェア(本製品に添付されている媒体、マニュアルならびに予備用バックアップ媒体を含みます)を第三者へ譲渡する場合には、本 。<br>アフトウェアがインストールされたパソコンとともに本ソフトウェアのすべてを譲渡することとします。なお、お客様は、本製品に添付されている媒 体を本製品とは別に第三者へ譲渡することはできません

- 6. 改造等
- お客様は、本ソフトウェアを改造したり、あるいは、逆コンパイル、逆アセンブルをともなうリバースエンジニアリングを行うことはできません。 7. 壁紙の使用条件
- 本製品に「FUJITSU」ロゴ入りの壁紙がインストールされている場合、お客様は、その壁紙を改変したり、第三者へ配布することはできません。 8. 保証の範囲
	- (1) 弊社は、本ソフトウェアとマニュアル等との不一致がある場合、本製品をご購入いただいた日から 90 日以内に限り、お申し出をいただければ当 。<br>該不一致の修正に関して弊社が必要と判断した情報を提供いたします。 また、本ソフトウェアの記録媒体等に物理的な欠陥(破損等)等がある場合、本製品をご購入いただいた日から 1ヶ月以内に限り、不良品と良品 との交換に応じるものとします。
	- (2) 弊社は、前号に基づき負担する責任以外の、本ソフトウェアの使用または使用不能から生じるいかなる損害(逸失利益、事業の中断、事業情報の 喪失その他の金銭的損害を含みますが、これに限られないものとします)に関しても、一切責任を負いません。たとえ、弊社がそのような損害<sup>の</sup> 可能性について知らされていた場合も同様とします。
	- 喪矢での他の金銭的損害を言みますか、これに限られないものとします)に関しても、一切貢仕を負いません。たとえ、弊仕かでのような損害の<br>- 可能性について知らされていた場合も同様とします。<br>(3) 本ソフトウェアに第三者が開発したソフトウェアが含まれている場合においても、第三者が開発したソフトウェアに関する保証は、弊社が行う上<br>記(1)の範囲に限られ、開発元である第三者は本ソフトウェアに関する一切の保証を行いません。

9. ハイセイフティ<br>- 本ソフトウェアは、 一般事務用、パーソナル用、家庭用などの一般的用途を想定したものであり、ハイセイフティ用途での使用を想定して設計・製造 されたものではありません。お客様は、当該ハイセイフティ用途に要する安全性を確保する措置を施すことなく、本ソフトウェアを使用しないものと します。ハイセイフティ用途とは、下記の例のような、極めて高度な安全性が要求され、仮に当該安全性が確保されない場合、直接生命・身体に対す る重大な危険性を伴う用途をいいます。

記 原子力核制御、航空機飛行制御、航空交通管制、大量輸送運行制御、生命維持、兵器発射制御など

富士通株式会社

#### マイクロソフト製品サービスパック

Microsoft<sup>®</sup> Windows<sup>®</sup> をご利用のお客様がより安定したシステムを運用していく上で、マイクロソフト社はサービスパックを提供しております(http:// www.microsoft.com/japan/)。 お客様は、最新のサービスパックをご利用いただくことにより、その時点でマイクロソフト社が提供する Microsoft® Windows® にて最も安定したシステムを

構築できます。 したがいまして、当社としては、最新のサービスパックをご利用いただくことを基本的には推奨いたします。

ただし、お客様の環境によっては、サービスパック適用により予期せぬ不具合が発生する場合もありますので、ご利用前にはサービスパックの「Readme.txt」 を必ずご確認ください。

また、万一、インストールに失敗したことを考慮し、システムのバックアップを取ることを推奨いたします。

#### データのバックアップについて

本製品に記録されたデータ(基本ソフト、アプリケーションソフトも含む)の保全については、お客様ご自身でバックアップなどの必要な対策を行ってく ださい。また、修理を依頼される場合も、データの保全については保証されませんので、事前にお客様ご自身でバックアップなどの必要な対策を行ってく ださい。

データが失われた場合でも、保証書の記載事項以外は、弊社ではいかなる理由においても、それに伴う損害やデータの保全・修復などの責任を一切負いか ねますのでご了承ください。

#### 添付の CD-ROM などは大切に保管してください

これらのディスクは、本製品に入っているソフトウェアをご購入時と同じ状態に戻すときに必要です。

#### 液晶ディスプレイの特性について

以下は、液晶ディスプレイの特性です。これらは故障ではありませんので、あらかじめご了承ください。

- ・ 液晶ディスプレイは非常に精度の高い技術で作られておりますが、画面の一部に点灯しないドットや、常時点灯するドットが存在する場合があります(有 効ドット数の割合は 99.99% 以上です。有効ドット数の割合とは「対応するディスプレイの表示しうる全ドット数のうち、表示可能なドット数の割合」を 示しています)
- ・ 本製品で使用している液晶ディスプレイは、製造工程により、各製品で色合いが異なる場合があります。また、温度変化などで多少の色むらが発生する 場合があります。
- ・ 長時間同じ表示を続けると残像となることがあります。残像は、しばらく経つと消えます。この現象を防ぐためには、省電力機能を使用してディスプレ イの電源を切るか、スクリーンセーバーの使用をお勧めします。
- ・ ネポする条件によってはムラおよび微少な斑点が目立つことがあります。<br>・ 表示する条件によってはムラおよび微少な斑点が目立つことがあります
- なお、低輝度で長時間連続で使用した場合、早期の部品交換が必要になることがあります。

#### 本製品のハイセイフティ用途での使用について

本製品は、一般事務用、パーソナル用、家庭用、通常の産業用などの一般的用途を想定したものであり、ハイセイフティ用途での使用を想定して設計・製 造されたものではありません

お客様は、当該ハイセイフティ用途に要する安全性を確保する措置を施すことなく、本製品を使用しないでください。

ハイセイフティ用途とは、以下の例のような、極めて高度な安全性が要求され、仮に当該安全性が確保されない場合、直接生命・身体に対する重大な危険 性を伴う用途をいいます。 ・ 原子力施設における核反応制御、航空機自動飛行制御、航空交通管制、大量輸送システムにおける運行制御、生命維持のための医療用機器、兵器システ

ムにおけるミサイル発射制御など

#### 注 意

本製品は、情報処理装置等電波障害自主規制協議会(VCCI)の基準に基づくクラス B 情報技術装置です。本製品は、家庭環境で使用することを目的として いますが、本製品がラジオやテレビジョン受信機に近接して使用されると、受信障害を引き起こすことがあります。 本製品は、マニュアルに従って正しい取り扱いをしてください。

#### 24 時間以上の連続使用について

本製品は、24 時間以上の連続使用を前提とした設計にはなっておりません。

本製品の使用環境は、温度 5 ~ 35 ℃/湿度 20 ~ 80%RH(動作時)、温度 -10 ~ 60 ℃/湿度 20 ~ 80%RH(非動作時)です(ただし、動作時、非動作時と も結霰しないこと)。

本製品は、国内での使用を前提に作られています。海外での使用につきましては、お客様の責任で行っていただくようお願いいたします。

本製品は日本国内仕様であり、海外での保守サービスおよび技術サポートは行っておりません。

本製品には、"外国為替及び外国貿易法"に基づく特定貨物が含まれています。したがって、本製品を輸出する場合には、同法に基づく許可が必要となる場 合があります。

本製品には、マクロビジョンコーポレーションおよびその他の権利者が所有している米国特許の方法クレームその他の知的財産権で保護されている著作権 <sup>保</sup>護のための技術が搭載されています。この著作権保護のための技術の使用に関しては、マクロビジョンコーポレーションの許可が必要ですが、家庭およ びその他の限定された視聴に限っては許可を受けています。またリバースエンジニアリングや分解は禁止されています。

本パソコンは電気・電子機器の特定の化学物質<鉛、六価クロム、水銀、カドミウム、ポリブロモビフェニル、ポリブロモジフェニルエーテル)の6物質> の含有表示を規定するJIS規格「J-Moss」において、化学物質の含有率が基準値以下であることを示す「グリーンマーク(非含有マーク)」に対応しています。 本パソコンにおける特定の化学物質(6物質)の詳細含有情報は、下記URLをご覧ください。 <http://www.fmworld.net/biz/fmv/jmoss/>

本製品の構成部品(プリント基板、CD/DVD ドライブ、ハードディスク、液晶ディスプレイなど)には、微量の重金属(鉛、クロム、水銀)や化学物質(ア ンチモン、シアン)が含有されています。

本製品は、社団法人電子情報技術産業協会の定めたパーソナルコンピュータの瞬時電圧低下対策規格を満足しております。しかし、本規格の基準を上回る 瞬時電圧低下に対しては、不都合が生じることがあります。<br>また、バッテリ残量が不充分な場合、バッテリ未搭載で AC アダプタを使用している場合は、規定の耐力がないため不都合が生じることがあります。

当社は、国際エネルギースタープログラムの参加事業者として本製品が国際エネルギースタープログラムの対象製品に関する基準を満たしてい ると判断します。

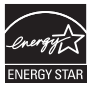

#### 警告表示について

このマニュアルでは、いろいろな絵表示を使っています。これは本製品を安全に正しくお使いいただき、あなたや他の人々に 加えられるおそれのある危害や損害を、未然に防止するための目印となるものです。その表示と意味は次のようになっていま <sub>加えしれ</sub>。。<br>す。内容をよくご理解のうえ、お読みください。

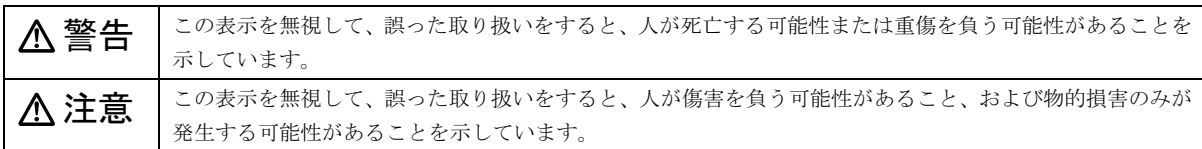

また、危害や損害の内容がどのようなものかを示すために、上記の絵表示と同時に次の記号を使っています。

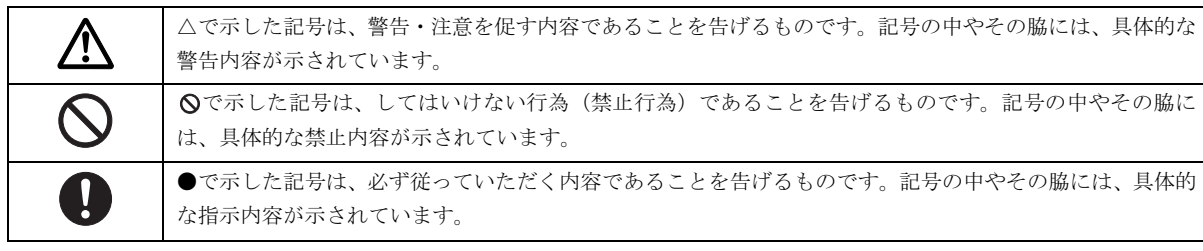

#### 安全上のご注意

本製品を安全に正しくお使いいただくための重要な情報が記載されています。本製品をお使いになる前に、必ずお読みになり、 正しく安全に、大切に取り扱ってください。

また、本製品をお使いになるときは、マニュアルをよくお読みになり、正しくお使いください。

# ■異常や故障のとき

< 警告

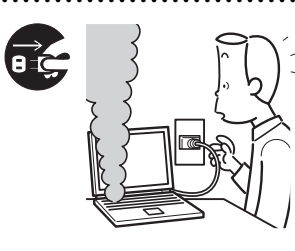

本製品から発熱や煙、異 臭や異音がするなどの異 常が発生した場合は、す ぐにパソコン本体の電源 を切り、AC アダプタの電 源プラグをコンセントか ら抜いてください。バッ

テリパックを装着している場合は、バッテリパックも取り 外してください。

その後、異常な現象がなくなるのを確認して、「富士通ハー ドウェア修理相談センター」、またはご購入元にご連絡く ださい。

お客様自身による修理は危険ですから絶対におやめくだ さい。

異常状態のまま使用すると、感電 • 火災の原因となります。

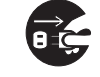

パソコン本体の内部に水などの液体や金属片な どの異物が入った場合は、すぐにパソコン本体 の電源を切り、ACアダプタの電源プラグをコン

● ● ● ● ● ● ● ● ● ● ● ● ● ● ● ● ● ● ● ● ● ● ● ● ● ● ● ● ● ● ● ● ● ● ● ● ● ● ● ● ● ● ● ● ● ● ● ● ● ● ● ● ● ●

● ● ● ● ● ● ● ● ● ● ● ● ● ● ● ● ● ● ● ● ● ● ● ● ● ● ● ● ● ● ● ● ● ● ● ● ● ● ● ● ● ● ● ● ● ● ● ● ● ● ● ● ● ●

セントから抜いてください。バッテリパックを装着してい る場合は、バッテリパックも取り外してください。 その後、「富士通ハードウェア修理相談センター」、または ご購入元にご連絡ください。

そのまま使用すると、感電 • 火災の原因となります。 特にお子様のいるご家庭ではご注意ください。

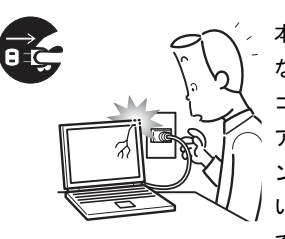

本製品を落としたり、カバー などを破損した場合は、パソ コン本体の電源を切り、AC アダプタの電源プラグをコ ンセントから抜いてくださ い。バッテリパックを装着し ている場合は、バッテリパッ

#### クも取り外してください。

その後、「富士通ハードウェア修理相談センター」、または ご購入元にご連絡ください。

そのまま使用すると、感電 • 火災の原因となります。

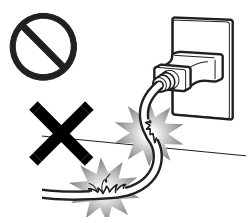

ACアダプタの本体やケーブル、 電源コード、電源プラグが傷つ いている場合は使用しないでく ださい。 火災・感電の原因となります。

■設置されるとき

∧ 警告

ACアダプタの電源プラグ は、壁 の コ ン セ ン ト (AC100V)に直接かつ確実 にさし込んでください。ま た、タコ足配線をしないで ください。

感電 • 火災の原因となります。

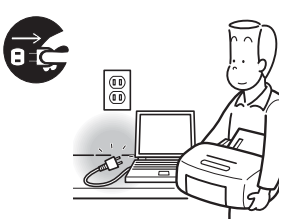

本製品を設置したり、周辺 機器の取り付け/取り外し を行うときは、本製品や周 辺機器の電源を切った状態 で行ってください。 ACアダプタや電源コードが

● ● ● ● ● ● ● ● ● ● ● ● ● ● ● ● ● ● ● ● ● ● ● ● ● ● ● ● ● ● ● ● ● ● ● ● ● ● ● ● ● ● ● ● ● ● ● ● ● ● ● ● ● ●

コンセントにつながってい

る場合は、それらをコンセントから抜いてください。 感電の原因となります。

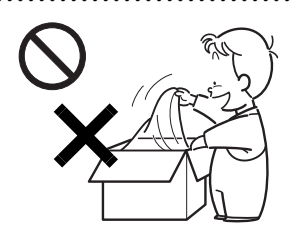

梱包に使用している袋類は、 お子様の手の届くところに 置かないでください。 口に入れたり、頭にかぶった りすると、窒息の原因となり ます。

● ● ● ● ● ● ● ● ● ● ● ● ● ● ● ● ● ● ● ● ● ● ● ● ● ● ● ● ● ● ● ● ● ● ● ● ● ● ● ● ● ● ● ● ● ● ● ● ● ● ● ● ● ●

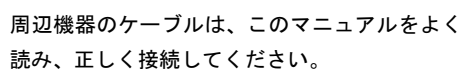

誤った接続状態でお使いになると、感電・火災 の原因となります。また、パソコン本体および周辺機器が 故障する原因となります。

● ● ● ● ● ● ● ● ● ● ● ● ● ● ● ● ● ● ● ● ● ● ● ● ● ● ● ● ● ● ● ● ● ● ● ● ● ● ● ● ● ● ● ● ● ● ● ● ● ● ● ● ● ●

**个注意** 

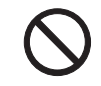

振動している場所や傾いたところなどの不安定 な場所に置かないでください。 本製品が落ちて、けがの原因となります。 ● ● ● ● ● ● ● ● ● ● ● ● ● ● ● ● ● ● ● ● ● ● ● ● ● ● ● ● ● ● ● ● ● ● ● ● ● ● ● ● ● ● ● ● ● ● ● ● ● ● ● ● ● ●

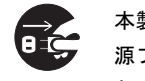

本製品を移動する場合は、必ずACアダプタの電 源プラグをコンセントから抜いてください。ま た、接続されたケーブルなども外してください。

#### 作業は足元に充分注意して行ってください。

ACアダプタの電源コードが傷つき、感電•火災の原因と なったり、本製品が落下したり倒れたりして、けがの原因 となることがあります。

■ご使用になるとき

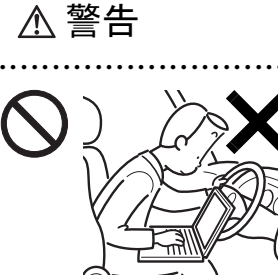

自動車などを運転中に本 製品を使用しないでくだ さい。

安全走行を損ない、事故の 原因となります。車を安全 なところに止めてからお 使いください。

● ● ● ● ● ● ● ● ● ● ● ● ● ● ● ● ● ● ● ● ● ● ● ● ● ● ● ● ● ● ● ● ● ● ● ● ● ● ● ● ● ● ● ● ● ● ● ● ● ● ● ● ● ●

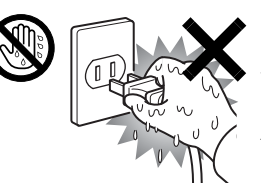

ぬれた手で AC アダプタの電 源プラグを抜き差ししないで ください。 感電の原因となります。

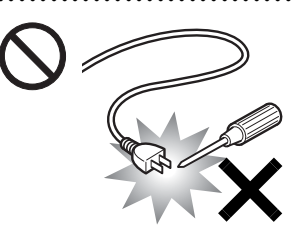

ACアダプタの電源プラグ に、ドライバーなどの金属 を近づけないでください。 火災・感電の原因となりま す。

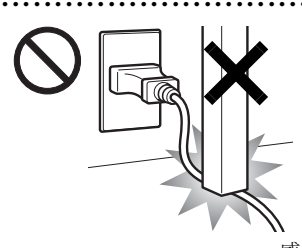

ACアダプタのケーブルは、 傷つけたり、加工したり、加 熱したり、重いものを乗せ たり、引っ張ったり、無理 に曲げたり、ねじったりし ないでください。 感電・火災の原因となります。 本製品を風通しの悪い場所、火気のある場所、 引火性ガスの発生する場所で使用したり、置い たりしないでください。

火災の原因となります。

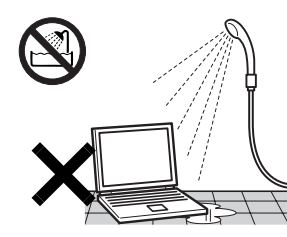

本製品を風呂場やシャワー 室など、水のかかるおそれの ある場所で使用したり、置い たりしないでください。 感電・火災の原因となりま す。

● ● ● ● ● ● ● ● ● ● ● ● ● ● ● ● ● ● ● ● ● ● ● ● ● ● ● ● ● ● ● ● ● ● ● ● ● ● ● ● ● ● ● ● ● ● ● ● ● ● ● ● ● ●

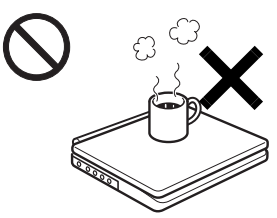

本製品の上や周りに、花び ん・コップなど液体の入った ものを置かないでください。 水などの液体が本製品の内 部に入って、感電・火災の原 因となります

● ● ● ● ● ● ● ● ● ● ● ● ● ● ● ● ● ● ● ● ● ● ● ● ● ● ● ● ● ● ● ● ● ● ● ● ● ● ● ● ● ● ● ● ● ● ● ● ● ● ● ● ● ●

各スロットやディスクトレイなどの開口部か ら、本製品の内部に金属物や紙などの燃えやす いものを差し込んだり、入れたりしないでくだ さい。

感電・火災の原因となります。

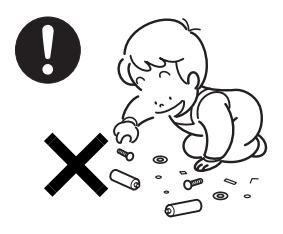

取り外したカバー、キャップ、 ネジ、電池などの部品は、小 さなお子様の手の届かないと ころに置いてください。 誤って飲み込むと窒息の原因 となります。万一、飲み込ん だ場合は、すぐに医師に相談 してください。

● ● ● ● ● ● ● ● ● ● ● ● ● ● ● ● ● ● ● ● ● ● ● ● ● ● ● ● ● ● ● ● ● ● ● ● ● ● ● ● ● ● ● ● ● ● ● ● ● ● ● ● ● ●

雷が鳴り出したときは、落 雷の可能性がなくなるまで パソコン本体やケーブル類 に触れないでください。 ケーブル類の接続作業は、 落雷の可能性がなくなるま で行わないでください。

落雷の可能性がある場合は、あらかじめパソコン本体の電源 を切り、その後電源コードをコンセントから抜き、ケーブル 類を取り外しておいてください。

落雷による感電、火災の原因となります。

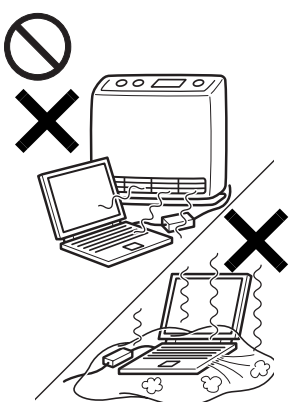

使用中のパソコン本体や AC アダプタは、ふとんなど をかけたり、暖房器具の近 くやホットカーペットの上 に置いたりしないでくださ い。また、排気孔などの開 口部がある場合はふさがな いでください。

内部に熱がこもり、火災の 原因となることがありま す。

● ● ● ● ● ● ● ● ● ● ● ● ● ● ● ● ● ● ● ● ● ● ● ● ● ● ● ● ● ● ● ● ● ● ● ● ● ● ● ● ● ● ● ● ● ● ● ● ● ● ● ● ● ●

添付もしくは指定された以外のACアダプタや 電源コードを本製品に使ったり、本製品に添付 のACアダプタや電源コードを他の製品に使っ たりしないでください。

感電・火災の原因となります。

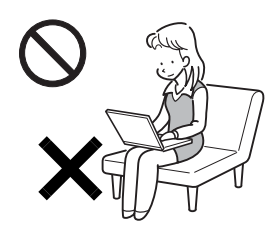

パソコン本体やACアダプタの 温度が高くなる場所に長時間 直接触れて使用しないでくだ さい。

● ● ● ● ● ● ● ● ● ● ● ● ● ● ● ● ● ● ● ● ● ● ● ● ● ● ● ● ● ● ● ● ● ● ● ● ● ● ● ● ● ● ● ● ● ● ● ● ● ● ● ● ● ●

低温やけどの原因になりま す。

● ● ● ● ● ● ● ● ● ● ● ● ● ● ● ● ● ● ● ● ● ● ● ● ● ● ● ● ● ● ● ● ● ● ● ● ● ● ● ● ● ● ● ● ● ● ● ● ● ● ● ● ● ●

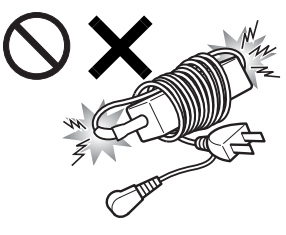

ACアダプタ本体に電源コー ドをきつく巻きつけるなど して、根元部分に負担をかけ ないでください。 電源コードの芯線が露出し たり断線したりして、感電 • 火災の原因となります。

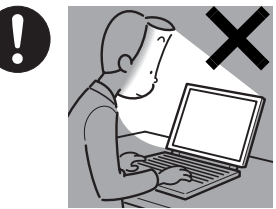

本製品をご使用になる場 合には、部屋を明るくし て、画面からできるだけ離 れてください。

お使いになる方の体質や 体調によっては、強い光の

刺激を受けたり、点滅の繰り返しによって一時的な筋肉の けいれんや意識の喪失などの症状を起こす場合がありま すので、ご注意ください。

過去にこのような症状を起こしたことがある場合は、事前 に医師に相談してください。

また、本製品をご使用中にこのような症状を発症した場合 には、すぐに本製品の使用を中止し、医師の診断を受けて ください。

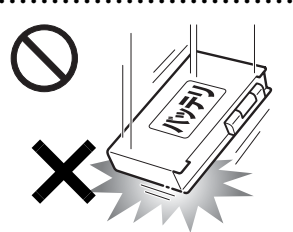

バッテリパックや乾電池(乾 電池を使用する機種のみ)に は以下のことをしないでく ださい。 破裂・液漏れ・火災・けが・

周囲を汚す原因となります。

- ・ショートさせる
- ・加熱したり、火の中に入れる
- ・端子部分をぬらしたり、水の中に入れる
- ・落としたり、ぶつけたり、大きな衝撃を与える
- ・乾電池を充電する
- ・乾電池をハンダ付けする

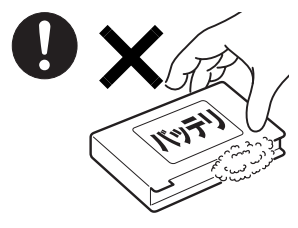

バッテリパックや乾電池 (乾電池を使用する機種の み)が液漏れし、漏れ出た 液が万一、目や口に入った ときは、こすらず水道水な どの多量のきれいな水で充 分に洗った後、すぐに医師

#### の治療を受けてください。

失明など障害の原因となります。 液が皮膚や衣類に付着したときは、ただちに水でよく洗い 流してください。 皮膚に障害を起こす原因となります。

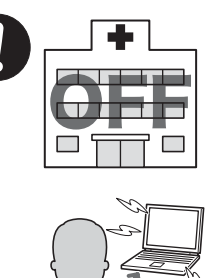

#### 無線LANの注意(無線LAN搭載 機種のみ)

次の場所では、パソコン本体の 電源を切るか、無線通信機能を オフにしてください。

無線LANからの電波により、誤 動作による事故の原因となり ます。

・病院内や医療用電子機器のあ

る場所。

特に手術室、集中治療室、CCU(冠状動脈疾患監視病室) などには持ち込まないでください。

- ・ 航空機内など無線通信機能の使用を禁止されている場 所
- ・ 自動ドア・火災報知機など自動制御機器の近く
- ・ 満員電車の中など付近に心臓ペースメーカーを装着し ている方がいる可能性がある場所

#### 心臓ペースメーカーの装着部位からは 22cm 以上離してく ださい。

電波によりペースメーカーの動作に影響を及ぼす原因と なります。

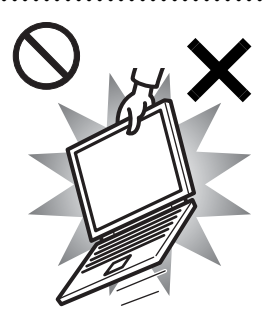

本装置を持ち上げたり運んだ りする場合、液晶ディスプレイ や液晶ディスプレイの枠部分 を持って、装置を持ち上げたり 運んだりしないでください。 装置の故障やけがの原因とな ることがあります。持ち上げた り運んだりするときは、装置の 底面あるいは装置中央の両脇 を持ってください。

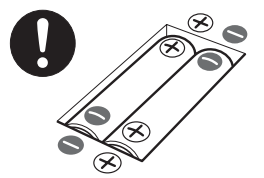

乾電池を機器に入れる場合は、 + ( プラス ) と- ( マイナス ) の 向きに注意し、表示どおりに入 れてください。 間違えると電池の破裂・液漏 れ・発火の原因となります。

● ● ● ● ● ● ● ● ● ● ● ● ● ● ● ● ● ● ● ● ● ● ● ● ● ● ● ● ● ● ● ● ● ● ● ● ● ● ● ● ● ● ● ● ● ● ● ● ● ● ● ● ● ●

(乾電池を使用する機種のみ)

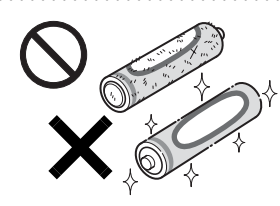

指定以外の乾電池は使用しな いでください。また、新しい 乾電池と古い乾電池を混ぜて 使用しないでください。 電池の破裂、液漏れにより、火 災、けがや周囲を汚損する原

因となることがあります。 (乾電池を使用する機種のみ)

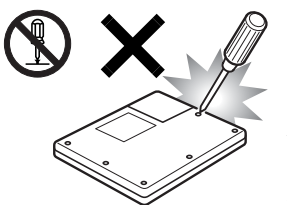

本製品をお客様ご自身で修 理・分解・改造しないでくだ さい。

感電・火災の原因となりま す。

修理や点検などが必要な場

合は、「富士通ハードウェア修理相談センター」、またはご 購入元にご連絡ください。

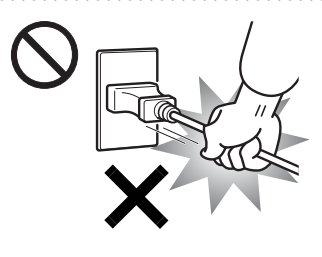

ACアダプタの電源プラ グを抜くときは、電源 コードを引っ張らず、必 ず電源プラグを持って抜 いてください。 電源コードや電源プラグ が傷つき、感電・火災の 原因となります。

人 注意

. . . . . . .

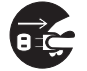

本製品を長期間使用しないときは、安全のため ACアダプタの電源プラグをコンセントから抜 き、パソコン本体からACアダプタを取り外して

ください。バッテリパックや乾電池(乾電池を使用する機 種のみ)を取り外せる場合は、バッテリパックや乾電池も 取り外してください。

● ● ● ● ● ● ● ● ● ● ● ● ● ● ● ● ● ● ● ● ● ● ● ● ● ● ● ● ● ● ● ● ● ● ● ● ● ● ● ● ● ● ● ● ● ● ● ● ● ● ● ● ● ●

火災の原因となることがあります。

本製品の上に重いものを置かないでください。 故障・けがの原因となることがあります。

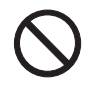

本製品を調理台や加湿器のそば、ほこりの多い 場所などで使用したり、置いたりしないでくだ さい。

● ● ● ● ● ● ● ● ● ● ● ● ● ● ● ● ● ● ● ● ● ● ● ● ● ● ● ● ● ● ● ● ● ● ● ● ● ● ● ● ● ● ● ● ● ● ● ● ● ● ● ● ● ●

感電・火災の原因となることがあります。

本製品を直射日光があたる場所、閉めきった自 動車内など、温度が高くなるところで使用した り、置いたりしないでください。

感電・火災の原因となることがあります。また、破損や故 障の原因となることがあります。

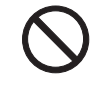

排気孔付近に触れないでください。また、排気 孔からの送風に長時間あたらないでください。 火傷の原因となることがあります。

● ● ● ● ● ● ● ● ● ● ● ● ● ● ● ● ● ● ● ● ● ● ● ● ● ● ● ● ● ● ● ● ● ● ● ● ● ● ● ● ● ● ● ● ● ● ● ● ● ● ● ● ● ●

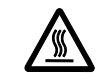

PCカードやExpressCardなどの使用終了直後 は、PCカードやExpressCardなどが高温になっ ていることがあります。

PCカードやExpressCardなどを取り出すときは、使用後し ばらく待ってから取り出してください。

火傷の原因となることがあります。

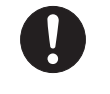

本製品をお使いになる場合は、次のことに注意 し、長時間使い続けるときは1時間に10~15分 の休憩時間や休憩時間の間の小休止を取るよう

● ● ● ● ● ● ● ● ● ● ● ● ● ● ● ● ● ● ● ● ● ● ● ● ● ● ● ● ● ● ● ● ● ● ● ● ● ● ● ● ● ● ● ● ● ● ● ● ● ● ● ● ● ●

#### にしてください。

本製品を長時間使い続けると、目の疲れや首・肩・腰の痛 みなどを感じる原因となることがあります。画面を長時間 見続けると、「近視」「ドライアイ」等の目の健康障害の原 因となることがあります。

- ・ 画面の位置や角度、明るさなどを見やすいように調節す る。
- ・ なるべく画面を下向きに見るように調整し、意識的にま ばたきをする。場合によっては目薬をさす。
- ・ 背もたれのあるいすに深く腰かけ、背筋を伸ばす。
- ・ いすの高さを、足の裏全体がつく高さに調節する。
- ・ 手首や腕、肘は机やいすのひじかけなどで支えるように する。
- ・ キーボードやマウスは、肘の角度が90度以上になるよう に使用する。

● ● ● ● ● ● ● ● ● ● ● ● ● ● ● ● ● ● ● ● ● ● ● ● ● ● ● ● ● ● ● ● ● ● ● ● ● ● ● ● ● ● ● ● ● ● ● ● ● ● ● ● ● ●

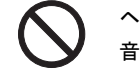

ヘッドホンやイヤホンをご使用になるときは、 音量を上げすぎないでください。

耳を刺激するような大きな音量で聞くと、聴力 に悪い影響を与える原因となることがあります。

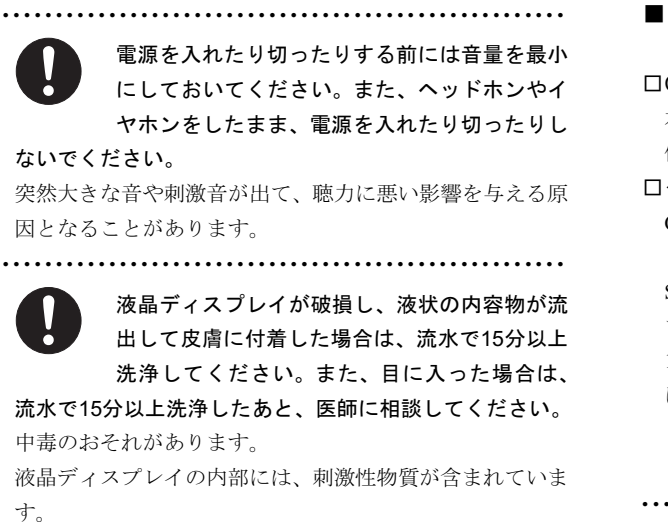

■お手入れについて

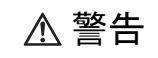

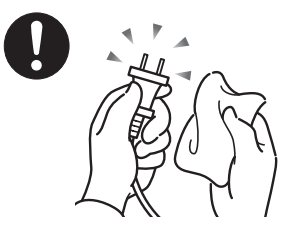

● ● ● ● ● ● ● ● ● ● ● ● ● ● ● ● ● ● ● ● ● ● ● ● ● ● ● ● ● ● ● ● ● ● ● ● ● ● ● ● ● ● ● ● ● ● ● ● ● ● ● ● ● ●

ACアダプタや電源プラグは コンセントからときどき抜 いて、コンセントとの接続部 分およびACアダプタと電源 コードの接続部分などのほ こりやゴミを乾いた布でよ く拭き取ってください。

ほこりがたまったままの状態で使用すると感電・火災の原 因になります。

■レーザーの安全性について (CD/DVDドライブ搭載機種のみ)

#### □CD/DVD ドライブの注意

本製品に搭載されている CD/DVD ドライブは、レーザーを 使用しています。

#### □クラス 1 レーザー製品

CD/DVDドライブは、クラス1レーザー製品について規定 している米国の保健福祉省連邦規則(DHHS 21 CFR ) Subchapter Jに準拠しています。

また、クラス 1 レーザー製品の国際規格である(IEC 60825- 1)、CENELEC規格(EN 60825-1)および、JIS規格(JISC6802) <sub>1</sub>,<elikalise <sub>死品</sub>、<br>に準拠しています。

# 人 警告

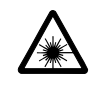

本製品は、レーザー光線を装置カバーで遮断す る安全な構造になっていますが、次のことにご 注意ください。

・ 光源部を見ないでください。 CD/DVDドライブのレーザー光の光源部を直接見ないで ください。

また、万一の故障で装置カバーが破損してレーザー光線 が装置外にもれた場合は、レーザー光線を覗きこまない でください。

 レーザー光線が直接目に照射されると、視力障害の原因 となります。

・ お客様自身で分解したり、修理・改造しないでください。 レーザー光線が装置外にもれて目に照射されると、視力 障害の原因となります。

● ● ● ● ● ● ● ● ● ● ● ● ● ● ● ● ● ● ● ● ● ● ● ● ● ● ● ● ● ● ● ● ● ● ● ● ● ● ● ● ● ● ● ● ● ● ● ● ● ● ● ● ● ●

#### ■その他 注意

本製品またはバッテリパックの廃棄について は、マニュアルの説明に従ってください。

● ● ● ● ● ● ● ● ● ● ● ● ● ● ● ● ● ● ● ● ● ● ● ● ● ● ● ● ● ● ● ● ● ● ● ● ● ● ● ● ● ● ● ● ● ● ● ● ● ● ● ● ● ●

本製品は「廃棄物の処理及び清掃に関する法律」

の規制を受けます。

本製品はリチウム電池を、バッテリパックはリチウムイオ ン電池を使用しており、一般のゴミと一緒に火中に投じら れると破裂のおそれがあります。

● ● ● ● ● ● ● ● ● ● ● ● ● ● ● ● ● ● ● ● ● ● ● ● ● ● ● ● ● ● ● ● ● ● ● ● ● ● ● ● ● ● ● ● ● ● ● ● ● ● ● ● ● ●

10 FMV マニュアル <http://www.fmworld.net/biz/fmv/support/fmvmanual/>

#### 本書の表記

#### ■電源プラグとコンセント形状の表記について

本パソコンに添付されている電源ケーブルの電源プラグは「平行 2 極プラグ」です。本書では「電源プラ グ」と表記しています。

接続先のコンセントには「平行2極プラグ (125V15A) 用コンセント」をご利用ください。本書では「コ ンセント」と表記しています。

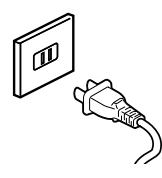

#### ■本文中の記号

本文中に記載されている記号には、次のような意味があります。

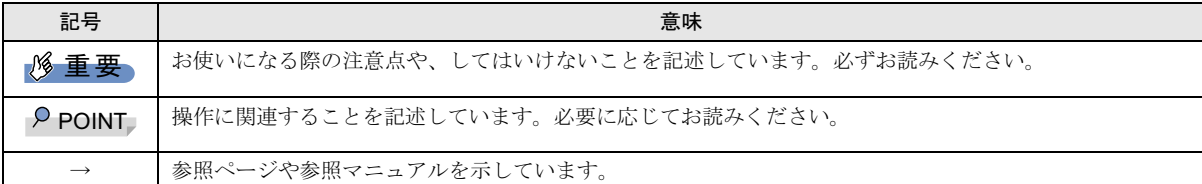

#### ■キーの表記と操作方法

本文中のキーの表記は、キーボードに書かれているすべての文字を記述するのではなく、説明に必要な文字を次のように記述 しています。

#### 例:【Ctrl】キー、【Enter】キー、【→】キーなど

また、複数のキーを同時に押す場合には、次のように「+」でつないで表記しています。

#### 例:【Ctrl】+【F3】キー、【Shift】+【↑】キーなど

#### ■コマンド入力(キー入力)

本文中では、コマンド入力を次のように表記しています。

#### diskcopy a: a:

 $\uparrow$   $\uparrow$ 

- ・↑の箇所のように文字間隔を空けて表記している部分は、【Space】キーを 1 回押してください。
	- また、上記のようなコマンド入力を英小文字で表記していますが、英大文字で入力してもかまいません。
- ・CD/DVD ドライブなどのドライブ名を、[CD/DVD ドライブ]で表記しています。入力の際は、お使いの環境に合わせて、ド ライブ名を入力してください。

例: [CD/DVDドライブ]:¥setup.exe

#### ■連続する操作の表記

本文中の操作手順において、連続する操作手順を、「→」でつなげて記述しています。

- 例:「スタート」ボタンをクリックし、「すべてのプログラム」をポイントし、「FMV マニュアル」をクリックする操作 ↓
	- 「スタート」ボタン→「すべてのプログラム」→「FMV マニュアル」の順にクリックします。

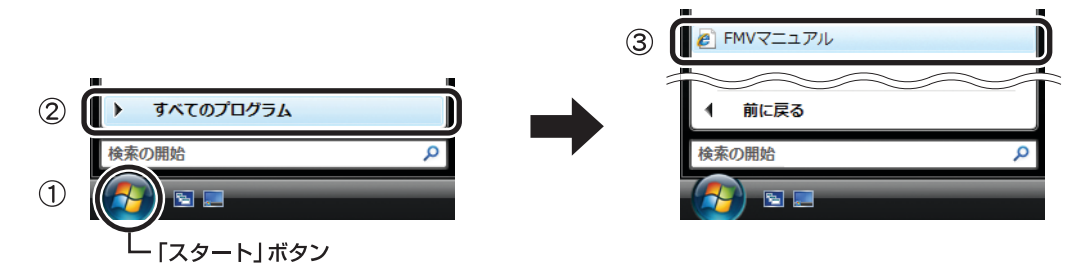

#### ■画面例およびイラストについて

表記されている画面およびイラストは一例です。お使いの機種やモデルによって、実際に表示される画面やイラスト、および ファイル名などが異なることがあります。また、このマニュアルに表記されているイラストは説明の都合上、本来接続されて いるケーブル類を省略していることがあります。

#### ■FMV バリューシリーズについて

本文中の説明は、お使いのモデルの仕様とは異なる情報が記載されている場合があります。FMVバリューシリーズで選択した モデルの仕様に読み替えてご覧ください。

#### ■製品名の表記

本文中の製品名称を、次のように略して表記します。

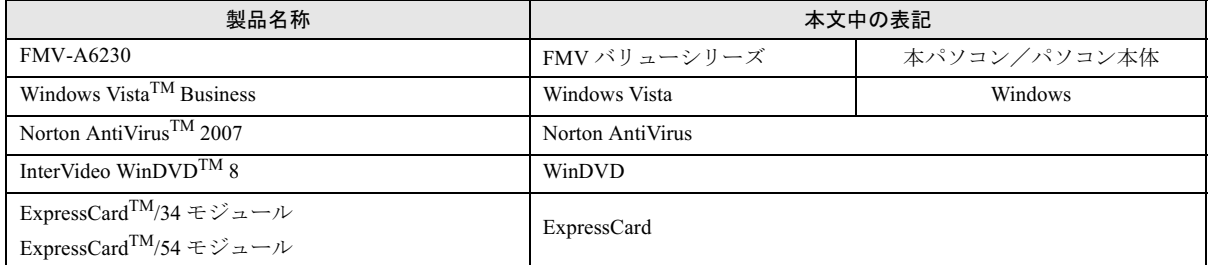

#### ■お問い合わせ先/URL

本文中に記載されているお問い合わせ先やインターネットの URL アドレスは 2007 年 1 月現在のものです。変更されている場 合は、「富士通パーソナル製品に関するお問合せ窓口」へお問い合わせください(→「[お問い合わせ先について」](#page-24-0))。

#### 警告ラベル/注意ラベル

本製品には警告ラベルおよび注意ラベルが貼ってあります。 警告ラベルや注意ラベルは、絶対にはがしたり、汚したりしないでください。

#### ユーザー登録について

本製品のユーザー登録は[、富士通製品情報ページ\(](http://www.fmworld.net/biz/)http://www.fmworld.net/biz/)から行うことができます。

#### 商標および著作権について

Microsoft、Windows、Windows Vista は、米国 Microsoft Corporation の米国およびその他の国における登録商標または商標です。 Microsoft、Windows、Windows Vista は、米国 Microsoft Corporation の米国およびその他の国における登録商標または商標です。<br>ExpressCard<sup>TM</sup>、ExpressCard<sup>TM</sup> ロゴは、Personal Computer Memory Card International Association(PCMCIA) の商標で、富士通へライセンスさ ー・ア・・・・・・・・・・、<br>れています。 <sub>れている?。</sub><br>その他の各製品名は、各社の商標、または登録商標です。 その他の各製品は、各社の著作物です。

All Rights Reserved, Copyright© FUJITSU LIMITED 2007

# <span id="page-12-1"></span>1. 必ずお読みください

### <span id="page-12-2"></span>疲れにくい使い方

パソコン作業を続けていると、目が疲れ、首や肩や腰が痛く なることがあります。その主な原因は、長い時間同じ姿勢で いることや、近い距離で画面やキーボードを見続けることで す。パソコンをお使いの際は疲労に注意し、適切な環境で作 業してください。

- ●ブラインドやカーテンで、外光が直接目に入ったり画面に 映り込んだりしないようにする。
- ●目は画面から 40cm 以上離し、画面の高さは水平より下に なるようにする。
- ●作業中は、1時間に10分~15分程度の休憩をとる。
- ●肘かけや背もたれのついた椅子を使用し、座面の高さを調 節する。 ●
- ●パソコンの周りや足元には、充分なスペースを確保する。

パソコンをお使いになるときの姿勢や環境について、さらに詳 しい説明が「FMVマニュアル」または「ドライバーズディス ク」内にある『製品ガイド』の「ハードウェア」ー「疲れにく い使い方」に記載されています。あわせてご覧ください。

### <span id="page-12-0"></span>使用上のお願い

#### 使用および設置に適した場所

- ●机の上など平らで安定した場所
- ●パソコンの周辺に、操作に充分なスペースが取れる場所
- ●パソコン本体の周囲に 10cm 以上のすき間をあけられる場 所●
- ●コンセントから直接電源をとれる場所
- ●有線 LAN でインターネットに接続するときは、接続ケーブ ルが届く場所

#### 使用および設置に適さない場所

- ●極端に高温または低温になる場所
- ●結露する場所
- ●直射日光の当たる場所
- ●衝撃や振動の加わる場所
- ●磁気を発生するものの近く
- ●ほこりの多い場所
- ●水など液体のかかる場所
- ●湿度の高い場所
- ●安定の悪い場所
- ●パソコン本体が傾いた状態になる場所

●発熱器具の近くや、腐食性のガスなどが発生する場所

#### $P$ POINT

- ▶ 本パソコンの使用環境は温度 5 ~ 35 ℃/湿度 20 ~ 80%RH (動作時)、温度 -10 ~ 60 ℃/湿度 20 ~ 80%RH(非動作時)です。
- ▶ 結露は、空気中の水分が水滴になる現象です。 温度の 低い場所(クーラーの効いた場所、寒い屋外など)か ら、温度の高い場所(暖かい室内、炎天下の屋外な ど)へ移動した時に起こります。結露が発生すると故 障の原因となりますので、ご注意ください。
- ▶ 本パソコンのそばで喫煙すると、タバコのヤニや煙が パソコンの内部に入り、CPUファンなどの機能を低下 させる可能性がありますので、ご注意ください。

#### パソコン本体取り扱い上の注意

- ●衝撃や振動を与えないでください。
- ●パソコン本体に必要以上の力を加えたり、操作に必要のな い部分を押したりしないでください。誤動作の原因となる ことがあります。
- 「FMV マニュアル」または「ドライバーズディスク」内に ある『製品ガイド』に記載されているところ以外は絶対に 開けないでください。
- ●電源を入れたまま(スリープ中を含む)の状態で持ち運ば ないでください。
- ●吸気孔、排気孔はふさがないでください。パソコン内部に 熱がこもり、故障の原因となります。
- ●排気孔の近くに物を置かないでください。排気孔からの熱 で、排気孔の近くに置かれた物が熱くなることがあります。
- ●排気孔からは熱風が出ています。排気孔付近には手を触れ ないでください。
- ●パソコンをお使いになると熱く感じることがありますが、 これは故障ではありません。
- パソコン本体内部からは、パソコン本体内部の熱を外に逃 がすためのファンの音や、ハードディスクドライブがデー タを書き込む音、ディスクが回転する音などが聞こえるこ とがあります。これらは故障ではありません。
- ●磁石や磁気ブレスレットなど、磁気の発生するものをパソ コン本体や画面に近付けないでください。画面が表示され なくなるなどの故障の原因となったり、保存しているデー タが消えてしまうおそれがあります。
- ●ひざの上など直接肌に触れた状態では、長時間使用しない でください。使用中、本パソコンの底面が熱くなり、低温 やけどを起こす可能性があります。 ●
- ●使用するソフトウェアによっては、パームレスト部(手を のせる部分)が多少熱く感じられることがあります。長時 間使用する場合には低温やけどを起こす可能性がありま すので、ご注意ください。
- ●周辺機器は、弊社純正品をお使いください。
- ●パソコン本体には静電気に弱い部品が使用されています ので、静電気の発生しやすい場所では使用しないでくださ い。また、使用する前には金属質のものに触れて、静電気 を逃がしてください。
- ●液晶ディスプレイは次のような点に注意して取り扱って ください。
	- ・液晶ディスプレイを開いたり閉じたりするときは、ゆっ くりと衝撃を与えないようにしてください。
	- ・液晶ディスプレイを開くときは、無理に大きく開けない でください。
	- ・液晶ディスプレイをたたいたり強く押したりしないで ください。
- ●液晶ディスプレイを開いたまま、パソコン本体を裏返して 置かないでください。
- ●パソコン本体を立てたり傾けて置かないでください。パソ コン本体が倒れて、故障の原因となることがあります。

#### 放熱について

- ●パソコン本体および AC アダプタは堅い机の上などに置く ようにしてください。ふとんの上など熱がこもりやすい場 所に置くと、パソコンやACアダプタ表面が高温になること があります。
- ●パソコン本体および AC アダプタは、使用中に熱を持つこ とがあります。そのため、長時間同じ場所に設置すると、 設置する場所の状況や材質によっては、その場所の材質が 変質したり、劣化したりすることがあります。ご注意くだ さい。
- ●電源が入っているときは、キーボードの上に書類などのお おいかぶさる物を置かないでください。パソコン本体の放 熱が妨げられ、故障の原因になります。 ●
- ●ほこりの多い環境では使用しないでください。ファンにほ こりが詰まり、放熱が妨げられ、故障の原因となる場合が あります。
- ●パソコン本体右側面の吸気孔の表面にほこりがたまって いる場合には取り除いてください。
- ●電源が入っているときに液晶ディスプレイを閉じてもス リープしない設定にした場合は、パソコンの液晶ディスプ レイを閉じないでください。パソコン本体の放熱が妨げら れ、故障の原因となります。

#### 落雷のおそれがあるときの注意

落雷の可能性がある場合は、パソコンの電源を切るだけでな く、すべてのケーブル類を抜いておくことをお勧めします。 また、雷が鳴り出したら、パソコン本体やケーブル類、およ びそれらにつながる機器に触れないでください。 安全のため、避雷器の設置をお勧めします。

落雷には、直撃雷と誘導雷の 2 種類ありますが、パソコンの 故障は主に誘導雷によって起こります。雷により周囲に強力 な電磁場ができると発生し、電線や電話線などから侵入する のが誘導雷です。パソコンの場合、電源ケーブル、外部機器 との接続ケーブル、LAN ケーブルなどからの誘導雷の侵入が 考えられます。誘導雷を防ぐにはケーブル類を抜くなどの対 策が必要です。

直撃雷は避雷針によって雷を誘導して対象物を保護できます が、避雷器の許容値を超えた非常に大きな雷を受けた場合に は、避雷器を用いても本パソコンを保護できないことがあり ますので、ご了承ください。

場合によっては、パソコン本体だけでなく、周辺機器などが 故障することもあります。落雷によるパソコン本体の故障は、 保証期間内でも有償修理となります。故障の状況によっては、 修理費用が高額になることもあるので、ご注意ください。

#### パソコンを持ち運ぶときは

- ●電源が入った状態で持ち運ばないでください。また、パソ コンの電源を切った後は、5 秒以上待ってから持ち運んで ください。電源を切った後もハードディスクはしばらく動 作しています。そのときに衝撃が加わるとハードディスク が故障する原因となります。
- ●接続しているケーブルなどをすべて取り外してください。 接続したまま持ち運ぶとケーブル、パソコン本体のコネク タを破損するおそれがあります。
- ●パソコン本体にPCカードやExpressCardをセットしている 場合は、必ず PC カードや ExpressCard を取り外してくださ い。PC カードや ExpressCard を取り付けたまま持ち運ぶと、 パソコン、PC カードや ExpressCard を破損するおそれがあ ります。
- ●液晶ディスプレイを閉じてください。
- ●パソコン本体を持ち上げたり移動させたりするときは、両 手でつかんでください。
- ●パソコンをかばんの中などに入れて携帯する場合は、パソ コン本体の背面を下側にして、かばんなどに入れてくださ  $V_{\alpha}$
- ●パソコン本体や AC アダプタを運ぶ場合は、ぶつけたり落 としたりしないでください。かばんなどに入れて衝撃や振 動から保護してください。

#### 液晶ディスプレイのお手入れ

- ●液晶ディスプレイの汚れは、乾いた柔らかい布かメガネ拭 きで軽く拭き取ってください。
- ●液晶ディスプレイの表面を固いものでこすったり、強く押 しつけたりしないでください。 液晶ディスプレイが破損するおそれがあります。
- ●液晶部分を拭くときは、必ずから拭きをしてください。 水や中性洗剤を使うと、液晶部分を傷めるおそれがあります。
- ●化学ぞうきんや市販クリーナーは以下の成分を含んだも のがあり、画面の表面コーティングを傷つける場合があり ますので、ご使用を避けてください。
	- ・アルカリ性成分を含んだもの
	- ・界面活性剤を含んだもの
	- ・アルコール成分を含んだもの
	- ・シンナーやベンジンなどの揮発性の強いもの
	- ・研磨剤を含むもの

#### パスワードの取り扱いについて

●BIOS のパスワードや Windows のパスワードを設定すると きは、設定したパスワードを忘れないよう注意してくださ い。パスワードを忘れると、パソコンが使えなくなり修理 が必要となります。

### <span id="page-14-1"></span><span id="page-14-0"></span>電源を入れる

#### 注意事項

- ●ご購入後、初めて電源を入れる場合は、周辺機器の取り付 けなどは行わないでください。
- ●電源を入れてから、持ち運んだり、衝撃や振動を与えたり しないでください。故障の原因となります。
- ●電源を切った後、すぐに電源を入れないでください。再度 電源を入れる場合は、10 秒以上待ってから電源を入れてく ださい。
- <span id="page-14-2"></span>●電源を入れても画面に何も表示されないときは、次のこと を確認してください。
	- ・パソコン本体の手前側にある状態表示 LED の電源ラン プ((I)) を確認してください。点灯している場合は、 キーボードかポインティングデバイスに触れてくださ い。また、【Fn】+【F7】キーを押して、明るさを調整し てください。点滅している場合は、電源ボタンを押して 動作状態にしてください。消灯している場合は、電源を 入れてください。
	- ・バッテリ運用している場合は、パソコン本体の手前側に ある状態表示 LED のバッテリ残量ランプを確認してく ださい。本パソコンご購入時やバッテリが充電されてい ない場合は、AC アダプタを接続してください。

#### 電源の入れ方

1 AC アダプタを接続します。

AC アダプタに AC ケーブルを接続し (1)、パソコン本 体の DC-IN コネクタに接続します(2)。その後、プラグ をコンセントに接続します (3)。

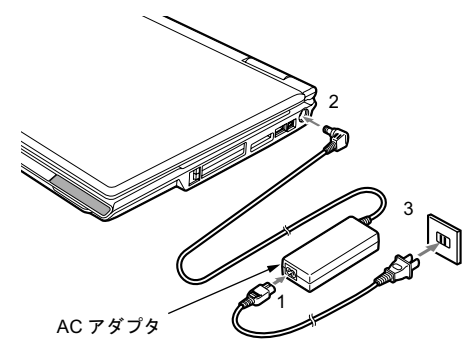

2 液晶ディスプレイを開きます。 前面のラッチを押してロックを外し、液晶ディスプレイ に手を添えて持ち上げます。

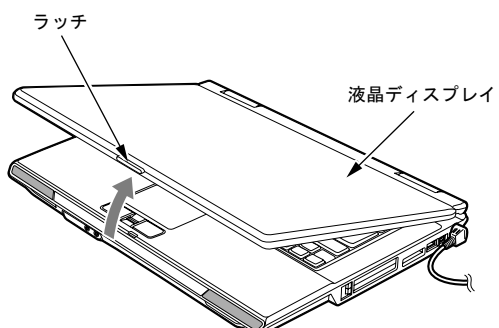

<span id="page-14-3"></span>3 電源ボタンを押します。

パソコン本体に雷源が入り、自己診断 (POST) が始まり ます。また、状態表示 LED の(1) などが点灯します。 ご購入後、初めて電源を入れると、Windows のセット アップ画面が表示されます。その場合は、「セットアッ プ」(→ [P.16](#page-15-1))をご覧になり、操作を続けてください。

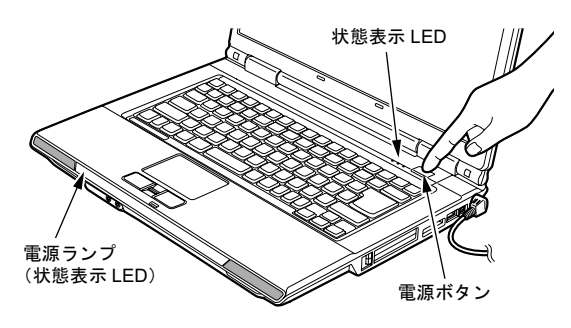

#### POINT

▶ POST とは、Power On Self Test (パワーオンセルフ テスト)の略で、パソコン内部に異常がないか調べる 自己診断です。本パソコンの電源が入ると自動的に行 われ、自己診断終了後に Windows が起動します。

▶ 自己診断 (POST) 中に電源を切ると、自己診断が異 常終了したと診断されます。本パソコンでは、自己診 断の異常終了回数をカウントしており、3 回続いた場 合、4 回目の起動時にエラーメッセージを表示します。 自己診断(POST)中は、不用意に電源を切らないで ください。

# <span id="page-15-1"></span><span id="page-15-0"></span>セットアップ

初めて電源を入れた後に行うWindowsの初期設定(Windows セットアップ)について説明します。必ず、本書の手順に 従って操作してください。

次の「注意事項」をよくお読みになり、電源を入れて Windows セットアップを始めます。

#### 注意事項

- ●Windowsセットアップを行う前は、次の点にご注意ください。 ・周辺機器を取り付けないでください。
	- ・LAN ケーブルを接続しないでください。

Windows セットアップが正常に行われなかったり、エラー メッセージが表示される場合があります。

上記の項目は、セットアップを行い、「必ず実行してくだ さい」を実行してから、行うようにしてください。

- Windows セットアップの各ウィンドウが完全に表示されない うちにキーを押すと、Windowsセットアップが完全に行われ ない場合があります。ウィンドウが完全に表示されてから、 キーまたはポインティングデバイスで操作してください。
- **●**セットアップ中は、不用意に電源を切らないでください。
- ●Windowsセットアップが進められなくなったときは[、「セッ](#page-17-2) [トアップで困ったときは」\(→](#page-17-2) P.18)をご覧ください。

#### Windows Vista セットアップ

1 AC アダプタを接続し、本パソコンの電源を入れます([→](#page-14-1) [P.15](#page-14-1))。

そのまましばらくお待ちください。

本パソコンが再起動し、「Windows のセットアップ」ウィ ンドウが表示されます。

#### POINT

▶ 初めて電源を入れるときには、必ず AC アダプタを取 り付けてください。また、次のようなメッセージが表 示された場合、AC アダプタが正しく接続されている か確かめてください。 「初めて電源を入れるときには、必ず AC アダプタを 取り付けて下さい。AC アダプタを接続するか、<F1> キーを押すと継続します。AC アダプタを取り付けて

いないと、Windows のセットアップ中にバッテリの 残量がなくなり、Windows のセットアップに失敗す ることがあります。」

▶「Windows のセットアップ」ウィンドウが表示される 間、画面が黒くなったり、画面に変化がなかったりす ることがありますが、故障ではありません。電源を切 らずにそのままお待ちください。

#### 2 「次へ」をクリックします。

「ライセンス条項をお読みになってください」が表示さ れます。 「ライセンス条項」は、本パソコンにあらかじめインス トールされているWindowsを使用するうえでの契約を記 述したものです。

3 「ライセンス条項」をよく読み、2ヶ所の「ライセンス条 項に同意します」にチェックをつけて、「次へ」をクリッ クします。

「ユーザー名と画像の選択」と表示されます。

<span id="page-15-2"></span>4 ユーザー名とパスワードを入力し、お好みの画像を選択 して、「次へ」をクリックします。 「コンピュータ名を入力して、デスクトップの背景を選 択してください。」と表示されます。

#### PPOINT

- ▶ パスワードでは大文字/小文字が区別されます。
- 5 お好みのデスクトップの背景を選択し、「次へ」をクリッ クします。

「Windowsを自動的に保護するよう設定してください」と 表示されます。

#### POINT

- ▶ コンピュータ名は、ここでは変更しません。セット アップ終了後に変更してください。
- 6 「推奨設定を使用します」をクリックします。 「時刻と日付の設定の確認」と表示されます。
- 7 タイムゾーン、日付、時刻を確認し、「次へ」をクリッ クします。 「ありがとうございます」と表示されます。
- 8 「開始」をクリックします。 そのまましばらくお待ちください。 Windows のログオン画面が表示されます。

#### $P$ POINT

▶ Windowsのログオン画面と同時に、画面上部中央に指 紋認証画面が表示されます。指紋でWindowsへのログ オン認証をする場合は、指紋の登録が必要です。 指紋の登録は、「必ず実行してください」を実行して セットアップを完了させた後で、「FMVマニュアル」 または「ドライバーズディスク」内にある『指紋セン サーをお使いになる方へ』をご覧になり行ってくださ い。

- 9 画面中央に表示されている画像をクリックします。 パスワード入力画面が表示されます。
- 10 [手順](#page-15-2) 4 で入力したパスワードを入力し、「→」をクリック します。

#### **POINT**

▶ 画面下の通知領域に警告が表示される場合がありま す。これは、ウイルス対策ソフトをインストールし、 パターンファイルを最新の状態にすることで表示され なくなります。 ウイルス対策ソフトのインストールは、「必ず実行して

ください」を実行してセットアップを完了させた後で、 [「セットアップ後」\(→](#page-16-0) P.17)をご覧になり行ってくだ さい。

11 表示されている「必ず実行してください」ウィンドウを 確認し、「実行する」をクリックします。 「ユーザーアカウント制御」ウィンドウが表示されます。

#### **必重 要**

- ▶「必ず実行してください」を行わないと、セットアッ プの最終設定が行われません。必ず手順どおりに実行 してください。
- ▶「必ず実行してください」の実行前に「復元ポイント の作成」を行わないようにしてください。

#### 12 「続行」をクリックします。

最終設定が行われ、再起動メッセージが表示されます。

8重要,

- ▶ 最終設定を正しく行うために、必ず「続行」をクリッ クしてください。
- ▶ 再起動メッセージが表示されるまでの間は、キーボード やポインティングデバイスを操作しないでください。
- 13 「OK」をクリックします。

本パソコンが再起動し、パスワードの入力画面が表示さ れます。

14 [手順](#page-15-2) 4 で入力したパスワードを入力し、「→」をクリック します。

これで、Windows セットアップが完了しました。

この後は[、「セットアップ後」\(→](#page-16-0) P.17)をご覧になり、必要 な操作を行ってください。

#### POINT

▶ Windows の基本操作や、文字入力などについてわかり やすく説明している「なるほどパソコン入門」が「ド ライバーズディスク」に格納されています。 基本操作などについて知りたい方は、本パソコンをお 使いになる前に、一度ご覧になることをお勧めします。 「なるほどパソコン入門」は「ドライバーズディスク」 からインストールしてください。インストールについ ては、「FMV マニュアル」または「ドライバーズディ スク」内にある『製品ガイド』をご覧ください。

#### <span id="page-16-1"></span><span id="page-16-0"></span>セットアップ後

セットアップが終わったら、パソコンを使い始める前に、次 の操作を行ってください。

#### セキュリティ対策

ウイルス対策や不正アクセスに関する対策など、お使いの パソコンについてのセキュリティ対策は、システム管理者 の指示に従い、お客様自身が責任をもって行ってくださ い。

初めてインターネットに接続する場合は、LAN などに接続 してインターネットを始める前に、次のセキュリティ対策 を行ってください。

- 1. ネットワーク管理者に確認し、LAN などの設定を行い ます。
- 2. 「Windows Update」を実行し、Windowsをより安全な状 態に更新します。 「スタート」ボタン→「すべてのプログラム」→

「Windows Update」の順にクリックし、必要な更新を インストールします。

Office 製品をお使いの場合は、「Windows Update」ウィ ンドウの「他の製品の更新プログラムを取得します」 をクリックすると、Windows や Office 製品などのマイ クロソフト社が提供するソフトウェアの更新プログ ラムを入手することができます。

3. ウイルス対策ソフトをインストールし、ウイルス対策 のデータファイルを最新にします。ウイルス対策ソフ ト「Norton AntiVirus」については、「FMVマニュアル」 または「ドライバーズディスク」内にある『製品ガイ ド』の「セキュリティ」-「ネットワーク接続時のセ キュリティ」-「コンピュータウイルス対策」をご覧 ください。

実行にあたっては、ネットワーク管理者の指示に従ってく ださい。

なお、「FMV マニュアル」にある『製品ガイド』をご覧に なるためには、インターネットに接続できる環境が必要に なります。ネットワーク管理者に確認し、LAN などの設定 を行ってください。

- また、必要に応じて、次の操作を行ってください。
- ●DVD を再生するには、添付の「WinDVD」CD-ROM 内の WinDVDをインストールしてください。インストール方法 については、添付の「WinDVD」CD-ROM内の「\dvd\ dvdreadme.txt」をご覧ください。 ●
- ●「スタンバイ レスキュー Lite」をお使いになる場合は、 「FMVマニュアル」または「ドライバーズディスク」内に ある『製品ガイド』の「ソフトウェア」-「ソフトウェア 一覧」をご覧になり、インストールや設定を行ってくださ  $\mathbf{v}$
- ●必要に応じて、ソフトウェアの追加や削除を行うことがで きます。ソフトウェアについては、「FMVマニュアル」ま たは「ドライバーズディスク」内にある『製品ガイド』の 「ソフトウェア」-「ソフトウェア一覧」をご覧ください。

その他の設定については「FMVマニュアル」または「ドライ バーズディスク」内にある『製品ガイド』をご覧ください。

#### <span id="page-17-2"></span>セットアップで困ったときは

セットアップ中に動かなくなった、など困ったことがあった ときには、次の項目をご覧ください。

#### □Windows セットアップが進められなくなった ●

- ●電源ボタンを4秒以上押して本パソコンの電源を一度切り、 セットアップをやり直してください。
- ●途中で電源を切ると、次に電源を入れたときに再起動を繰 り返したり、「システムのインストールが完全ではありま せん」などのメッセージが表示され、Windowsが起動しな くなることがあります。この場合は、「FUJITSU」のロゴ が表示されているときか、またはメッセージが表示されて いるときに、電源ボタンを4秒以上押し続けて強制的に電 源を切り、リカバリ操作を行ってください。

□画面が見にくい ●

- ●液晶ディスプレイの角度を見やすい位置に調節します。
- ●次のキーを何度か押して輝度を調節します。
	- 【Fn】+【F6】キーを押すと、表示が暗くなります。
	- 【Fn】+【F7】キーを押すと、表示が明るくなります。

### <span id="page-17-0"></span>電源を切る

#### 注意事項

- ●電源を切る前に、すべての作業を終了し、データを保存し てください。
- ●電源を切った後、すぐに電源を入れないでください。再度 電源を入れる場合は、10 秒以上待ってから電源を入れてく ださい。
- ●本パソコンの電源を切る場合は、あらかじめ CD などを取 り出してください。
- ●電源を切る際、ノイズが発生することがあります。その場 合は、音量を下げてお使いください。
- ●液晶ディスプレイは静かに閉じてください。 閉じるときに液晶ディスプレイに強い力が加わると、液晶 ディスプレイが故障する原因となることがあります。

#### <span id="page-17-3"></span>電源の切り方

「スタート」ボタン→ ● ● ● ● ● ● の ● → 「シャットダ ウン」の順にクリックします。Windows が終了し、本パソコ ンの電源が切れます。また、状態表示 LED の電源ランプ[\(→](#page-14-2) [P.15](#page-14-2))が消えます。

#### **POINT**

- ▶ 上記操作で電源が切れない場合、次の手順で電源を 切ってください。
	- 1. 【Ctrl】+【Alt】+【Delete】キーを押します。
	- 2. 画面右下にある O をクリックし、Windows を 終了します。

それでも電源が切れない場合は、電源ボタンを 4 秒以 上押してください。

- ▶「再起動」を選択すると、本パソコンを再起動するこ とができます。再起動とは、メモリに入っている情報 をいったん消して、再びフロッピーディスクやハード ディスクなどから OS を読み込み直すことです。
- ▶「休止状態」を選択すると、本パソコンが省電力状態 になります。詳しくは、「FMV マニュアル」または 「ドライバーズディスク」内にある『製品ガイド』の 「機能」-「省電力」をご覧ください。
- ▶ この後、本パソコンを長期間使用しない場合は、AC アダプタやバッテリパックを取り外してください。詳 しくは、「FMVマニュアル」または「ドライバーズディ スク」内にある『製品ガイド』の「ハードウェア」ー 「バッテリについて」をご覧ください。

# <span id="page-17-1"></span>スリープする

本パソコンを使用しない場合は、電源を切らずにスリープに しておくと、次にパソコンを使うときにすぐに使い始めるこ とができます。

#### POINT

- ▶ 次のような場合は、スリープにしないでください。
	- ・パソコンを長時間使わないとき
	- ・パソコンの動作が遅くなったり、正常に動作しなく なったりしたとき いったんパソコンの電源を切り、再度電源を入れ直 してください。

#### スリープのしかた

「スタート」ボタン→ **の → ↑ △**●●■■■■■■■■■■■■■■■■■■ の順にクリックします。作業中のデータなどがメモリに保存 され、パソコンがスリープの状態になります。スリープ中は、 状態表示 LED の電源ランプ(→ [P.15](#page-14-3))が青く点滅します。 スリープから復帰(レジューム)する場合は、電源ボタンを 押します。

なお、スリープの詳細については、「FMV マニュアル」また は「ドライバーズディスク」にある『製品ガイド』の「機能」 -「省電力」をご覧ください。

#### POINT

- スリープ中は、メモリに保存したデータなどを保持す るために少しずつ電力を消費します。ご購入時の設定 るために少しずつ電力を消費します。ご購入時の設定<br>では、スリープしてから一定時間経過するか、バッテ では、スリープしてから一定時間経過するか、バッテ<br>リの残量が少なくなると、データなどの保存先をメモ リの残量が少なくなると、データなどの保存先をメ<mark>モ</mark><br>リからハードディスクに切り替えて、パソコンの電源 を切るようになっています。
- ▶ 画面上の「電源」ボタンをクリックしてスリープにす ることもできます。 ご購入時には、画面上の「電源」ボタンをクリックす ると、スリープになるよう設定されています。
- ▶ 復帰(レジューム)する場合は、電源ボタンを4秒以 上押さないでください。電源ボタンを 4 秒以上押す と、本パソコンの電源が切れます。

# <span id="page-19-0"></span>2. 必要に応じてお読みください

# <span id="page-19-4"></span><span id="page-19-1"></span>BIOS の設定をご購入時の状態に戻す

**BTOO V9#XAE C U ## X \*# V9 \*X:&: U <del>X</del> 9**<br>BIOS セットアップの設定値を、本パソコンご購入時の状態 BIOS セットアップの設定値を、<br>に戻す方法について説明します。

1 本パソコンを起動し、「FUJITSU」ロゴが表示されてい る間に、【Enter】キーを押します。 ポップアップメニューが表示されます。

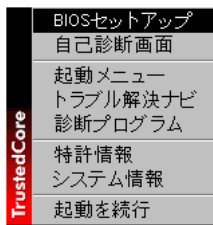

#### **POINT**

- ▶ ポップアップメニューが表示されない場合は、本パソ コンを再起動し、もう一度操作してください。再起動 については[、「電源の切り方」\(→](#page-17-3) P.18)をご覧くださ い。
- ▶ BIOS セットアップで「セキュリティ」メニューの「起 動時のパスワード」を使用する設定にした場合、パス ワードを入力し、パスワードの入力画面が消えた後す ぐに、【Enter】キーを押してください。
- **2** 【↓】または【↑】キーを押して「BIOS セットアップ」 を選択し、【Enter】キーを押します。 BIOS セットアップが起動します。
- <sup>3</sup> 「終了」メニューの「標準設定値を読み込む」を実行し た後、設定を保存して BIOS セットアップを終了します。

#### **必重 要**

▶「標準設定値を読み込む」を実行しても、管理者用パ スワード、ユーザー用パスワード、ハードディスクパ スワード、所有者情報およびセキュリティチップの設 スワード、所有者情報およびセキュリティチップの設<br>定は、現在お使いの状態のまま変更されません。

# <span id="page-19-2"></span>リカバリ概要

Windows が起動しないなどの問題が発生した場合、または ハードディスクの領域を変更したい場合は、リカバリを行い ます。

#### リカバリの概要と手順

#### ■概要

リカバリとは、「リカバリディスク」を使用して、OS、ドラ イバなどのプレインストールソフトウェアをご購入時の状 態に戻す操作です。

「リカバリディスク」では、次の方法でリカバリを実行でき ます。

**●Cドライブのみご購入時の状態に戻す (推奨)** ハードディスクの領域は現在お使いの状態のまま、Cドラ イブのみご購入時の状態に戻します。Dドライブ以降の データは、変更されません。 この方法でリカバリを行うと、Cドライブのデータはすべ て失われます。あらかじめ必要なデータはバックアップし ておいてください。

●領域を設定した後、ご購入時の状態に戻す ハードディスクの領域を設定した後、<sup>D</sup> ドライブをフォー マットし、C ドライブの内容をご購入時の状態に戻します。 領域は、1GB 単位で <sup>2</sup> 区画まで設定できます。 この方法でリカバリを行うと、ハードディスク内のデータ はすべて失われます。あらかじめ必要なデータはバック アップしておいてください。

#### ■手順

リカバリは次の手順で行います。

- **1** リカバリ前の準備(→ [P.21](#page-20-1)) **1** リカバリ前の準備(→ P.<br>**2** リカバリ方法(→ [P.21](#page-20-2))
- 

#### <span id="page-19-3"></span>注意事項

- リカバリを行うと、C ドライブのデータはすべて失われま す。また、ハードディスクの領域を設定した場合は、<sup>D</sup><sup>ド</sup> す。また、ハードディスクの領域を設定した場合は、Dド<br>ライブ以降のデータもすべて失われます。必要に応じて事 前にバックアップしておいてください。
- ●ハードディスクの領域を設定せずにリカバリを行った場 合は、Cドライブ以外のドライブのデータは変更されませ ん。
- ●リカバリ時には、必ず AC アダプタを接続してください。
- ●周辺機器を取り付けている場合は、それらを一度取り外 し、ご購入時の状態に戻してください。
- ●リカバリを終えてセットアップが終了するまで、LAN ケー ブルを接続しないでください。LAN ケーブルを接続して

セットアップを行うと、エラーメッセージが表示されるこ とがあります。

- ●ご購入時に選択したソフトウェアはリカバリされません。
- ●本書ではフラットポイントおよびマウスでの操作を前提 に記述してあります。
- ●リカバリには時間がかかります。時間に余裕を持って、操 作を実行してください。

### <span id="page-20-0"></span>リカバリ操作

本パソコンのCドライブをご購入時の状態に戻す「リカバリ」 の方法を説明します。

#### POINT

 リカバリに関する注意事項(→ [P.20](#page-19-3))をよくお読みの うえ、リカバリを行ってください。

#### <span id="page-20-1"></span>リカバリ前の準備

リカバリを実行する前に、次の操作を行ってください。

#### ■BIOS 設定について

BIOS の設定をご購入時の状態に戻します (→ [P.20](#page-19-4))。

#### $P$ POINT

▶ BIOS セットアップの設定をご購入時と異なる設定に していると、エラーメッセージが表示されることがあ ります。

#### <span id="page-20-2"></span>リカバリ方法

次のものを用意してください。

- ●「リカバリディスク 1」~「リカバリディスク 5」
- 1 本パソコンを起動し、「FUJITSU」ロゴが表示されてい る間に、【Enter】キーを押します。 ポップアップメニューが表示されます。

#### POINT

- ▶ ポップアップメニューが表示されない場合は、本パソ コンを再起動してもう一度操作してください。再起動 については[、「電源の切り方」\(→](#page-17-3)P.18)をご覧ください。
- <sup>2</sup> 【↓】または【↑】キーを押して「起動メニュー」を選 択し、【Enter】キーを押します。 「起動メニュー」が表示されます。
- 3 「リカバリディスク 1」をセットします。
- <sup>4</sup> 【↓】または【↑】キーを押して「CD/DVD Drive」を選 択し、【Enter】キーを押します。 そのまましばらくお待ちください。

「トラブル解決ナビ」が表示されます。

#### POINT

- ▶「トラブル解決ナビ」が表示される間、画面が黒くなっ たり、画面に変化がなかったりすることがあります が、故障ではありません。電源を切らずにそのままお 待ちください。
- **5** リカバリ方法により、次のように操作します。 ■C ドライブのみご購入時の状態に戻す場合 (推奨) リカバリを実行します[。手順](#page-21-0) 12 に進んでください。
	- 領域を設定した後、ご購入時の状態に戻す場合 ハードディスクの領域を設定します。次の手順に進 んでください。
- 6 「ユーティリティ」タブの「領域設定」を選択し、「実行」 をクリックします。 「ご使用上の注意」が表示されます。
- 7 「ご使用上の注意」をよく読み、「同意する」をクリック し、「次へ」をクリックします。 「領域設定の実行」が表示されます。

#### 8重要

▶ ハードディスク内のデータはすべて失われます。あら かじめ必要なデータはバックアップしておいてくだ さい。

#### $\overline{\textbf{8}}$  領域を設定します。

- ハードディスク全体を2区画で使用する場合<br>-<br>- スライダーを左右にドラッグして C ドライブと D ド スライダーを左右にドラッグしてCドライブとDド<br>ライブの容量を指定します。領域は 1GB 単位で設定 できます。 なお、ハードディスクの容量をご購入時と同じにす る場合は、「購入時に戻す」をクリックします。
- ハードディスク全体を1区画で使用する場合 「ハードディスクを1区画に設定する。」にチェック をつけます。
- 9 「実行」をクリックします。 確認画面が表示されます。

#### **必重 要**

▶ 現在の領域設定を変更しない場合や、ご購入時から領 域の設定を変更していない場合も、ハードディスク内 のすべてのデータが失われます。

# 10 「はい」をクリックします。<br>領域の設定が始まります。

領域の設定が始まります。<br>領域の設定が完了すると、「領域設定の完了」が表示さ れます。

11 「完了」をクリックします。 「トラブル解決ナビ」が表示されます。 <span id="page-21-0"></span>12 「リカバリ」タブの「リカバリ」を選択し、「実行」をク リックします。

「ご使用上の注意」が表示されます。

13 「ご使用上の注意」をよく読み、「同意する」をクリック し、「次へ」をクリックします。

「リカバリの実行」が表示されます。

#### 1%重要

▶ C ドライブ内のデータはすべて失われます。あらかじ め必要なデータはバックアップしておいてください。

14 「実行」をクリックします。

リカバリが始まります。

「CD/DVD ドライブに、「リカバリディスク n」を入れて ください。」と表示されたら、画面に表示された番号の リカバリディスクをセットし、しばらくしてから「OK」 をクリックします。

リカバリが終了すると「リカバリの完了」が表示されま す。

<span id="page-21-1"></span><sup>15</sup> 最後の番号のリカバリディスクを取り出し、「完了」を クリックします。

本パソコンの電源が切れます。

<sup>16</sup> [「セットアップ」\(→](#page-15-0) P.16)を参照して Windows のセット アップを行います。

#### **POINT**

▶ [手順](#page-21-1)15で本パソコンの電源が切れた後、10秒以上待っ てから電源を入れてください。

以上でリカバリ操作は終了です。

お客様が実行したセキュリティ対策や各種設定内容は、実行 前の状態に戻っています。セットアップ後、「Windows Update」 などのセキュリティ対策を行ってください。また、必要に応 じて、ソフトウェアのインストールや設定などを行ってくだ さい。詳しくは[、「セットアップ後」\(→](#page-16-1) P.17)をご覧ください。

# <span id="page-22-0"></span>リサイクルについて

#### ■本製品の廃棄について

■本製<mark>品の廃棄について</mark><br>本製品(付属品を含む)を廃棄する場合は、「廃棄物の処理 本製品(付属品を含む)を廃棄する場合は<mark>、</mark><br>及び清掃に関する法律」の規制を受けます。 及び清掃に関する法律」の規制を受けます。

#### ●液晶ディスプレイについて

本製品の液晶ディスプレイ内の蛍光管には水銀が含まれ ております。

#### ●法人、企業のお客様へ

<mark>法人、企業のお客様へ</mark><br>本製品の廃棄については、弊社ホームページ「IT 製品の処 本製品の廃棄については、弊社ホームページ「IT 製品の処<br>分・リサイクル」([http://jp.fujitsu.com/about/csr/eco/products/](http://jp.fujitsu.com/about/csr/eco/products/recycle/recycleindex.html) [recycle/recycleindex.html](http://jp.fujitsu.com/about/csr/eco/products/recycle/recycleindex.html))をご覧ください。

#### ●個人のお客様へ

個<mark>人のお客様へ</mark><br>本製品を廃棄する場合は、必ず弊社専用受付窓口「富士通 本製品を廃棄する場合は、必ず弊社専用受付窓口「富士」<br>パソコンリサイクル受付センター」をご利用ください。 パソコンリサイクル受付センター」をご利用ください。<br>詳しくは、「富士通パソコンリサイクル受付センター」の ホームページ (<http://azby.fmworld.net/recycle/>) をご覧くだ さい。

#### ■使用済みバッテリの取り扱いについて

- ・リチウムイオン電池のバッテリパック、バッテリユニッ トは、貴重な資源です。リサイクルにご協力ください。 トは、貴重な資源です。リサイクルにご協力ください。<br>・使用済みバッテリは、ショート(短絡)防止のためビ
- 使用済みバッテリは、ショート(短絡)防止。<br>ニールテープなどで絶縁処理をしてください。
- ・バッテリを火中に投じると破裂のおそれがありますの で、絶対にしないでください。

バッテリの仕様については、「FMVマニュアル」または「ド ライバーズディスク」内にある『製品ガイド』の「技術情 報」-「仕様一覧」、またはバッテリの取扱説明書をご覧 ください。

#### ●法人・企業のお客様へ

<sup>法</sup>人、企業のお客様は、弊社ホームページ「IT製品の処分・リ サイクル」([http://jp.fujitsu.com/about/csr/eco/products/recycle/](http://jp.fujitsu.com/about/csr/eco/products/recycle/recycleindex.html) recycleindex.html)をご覧ください。

#### ●[個人](http://jp.fujitsu.com/about/csr/eco/products/recycle/recycleindex.html)のお客様へ

使用済みバッテリは廃棄せずに、<sup>充</sup>電式電池リサイクル協 使用済みバッテリは廃棄せずに、充電式電池リサイクル協<br>力店に設定してあるリサイクルBOXに入れてください。詳 力店に設定してあるリサイクルBOXに入れてください。詳<br>しくは、有限責任中間法人 JBRC のホームページ ([http://](http://www.jbrc.net/hp/contents/index.html) [www.jbrc.net/hp/contents/index.html](http://www.jbrc.net/hp/contents/index.html))をご覧ください。 弊社は有限責任中間法<sup>人</sup> JBRC <sup>に</sup>加盟し、リサイクルを実 施しています。

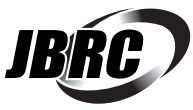

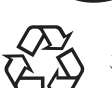

このマークは、リチウムイオン電池のリサイク ルマークです。

Li-ion

#### ■使用済乾電池の廃棄について

<sup>ワ</sup>イヤレスキーボードなどには<sup>乾</sup>電池を使用しており、<sup>火</sup> 中に投じると破裂のおそれがあります。 中に投じると破裂のおそれがあります。<br>使用済乾電池を廃棄する場合は、「廃棄物の処理及び清掃 使用<mark>済乾電池を廃棄する場合は、「</mark><br>に関する法律」の規制を受けます。 - に関する法律」の規制を受けます。<br>●法人・企業のお客様へ

使用済乾電池を廃棄する場合は、産業廃棄物の<sup>扱</sup>いとなり 使用済乾電池を廃棄する場合は、産業廃棄物の扱いとなり<br>ますので、産業廃棄物処分業の許可を取得している会社に ますので、産業廃棄物処分<br>処分を委託してください。 - 処分を委託してください。<br>●個**人のお客様へ** 

個<mark>人のお客様へ</mark><br>使用済乾電池を廃棄する場合は、一般廃棄物の扱いとなり 使用済乾電池を廃棄する場合は、一般廃棄物の扱いとなり<br>ますので、地方自治体の廃棄処理に関連する条例または規 則に従ってください。

# <span id="page-22-1"></span>有寿命部品と消耗品について

#### ■有寿命部品について

- 本製品には、有寿命部品が含まれています。有寿命部品は、 使用時間の経過に伴って摩耗、劣化などが進行し、動作が 不安定になる場合がありますので、本製品をより長く安定 してお使いいただくためには、一定の期間で交換が必要と なります。
- ●有寿命部品の交換時期の目安は、使用頻度や使用環境等に より異なりますが、1 日約 8 時間のご使用で約 5 年です。 なお、この期間はあくまでも目安であり、この期間内に故 障しないことをお約束するものではありません。また、長 時間連続使用など、ご使用状態によっては、この目安の期 間よりも早期に部品交換が必要となる場合があります。
- ●本製品に使用しているアルミ電解コンデンサは、寿命が尽 きた状態で使用し続けると、電解液の漏れや枯渇が生じ、 異臭の発生や発煙の原因となる場合がありますので、早期 の交換をお勧めします。
- ●摩耗や劣化などにより有寿命部品を交換する場合は、保証 期間内であっても有料となります。なお、有寿命部品の交 <sup>換</sup>は、当社の定める補修用性能部品単位での<sup>修</sup>理による<sup>交</sup> 換となります。
- ●本製品をより長く安定してお使いいただくために、省電力 機能の使用をお勧めします。省電力機能については、「FMV マニュアル」または「ドライバーズディスク」内にある 『製品ガイド』の「機能」-「省電力」をご覧ください。 また、一定時間お使いにならない場合は電源をお切りくだ さい。

#### 主な有寿命部品一覧

液晶ディスプレイ、ハードディスクドライブ、フロッピーディスク ドライブ、CD/DVD ドライブ、スマートカードホルダー、キーボー ド、マウス、AC アダプタ、ファン

#### ■消耗品について

■<mark>消耗品について</mark><br>●バッテリパックや乾電池などの消耗品は、その性能/機能 バッテリパックや乾電池などの消耗品は、その性能/機能<br>を維持するために適時交換が必要となります。なお、交換 を維持するために適時交換が必要となります。なお、交換 する場合は、保証期間の内外を問わずお客様ご自身での新<br>品購入ならびに交換となります。

#### ■24 時間以上の連続使用について

●本製品は、24時間以上の連続使用を前提とした設計にはなっ ておりません。

# <span id="page-24-0"></span>お問い合わせ先について

#### ■お問い合わせの前に -

あらかじめ次の項目について確認してください。

#### □品名/型名の確認

パソコン本体のラベルに記載されています。

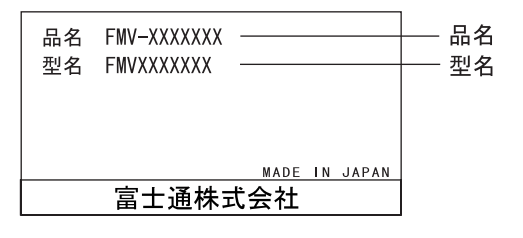

# □修理を依頼する場合 ●

●「リカバリディスク」の用意 必ず「リカバリディスク」を添付してください。

#### ■お問い合わせ先

次の連絡先へお問い合わせください。

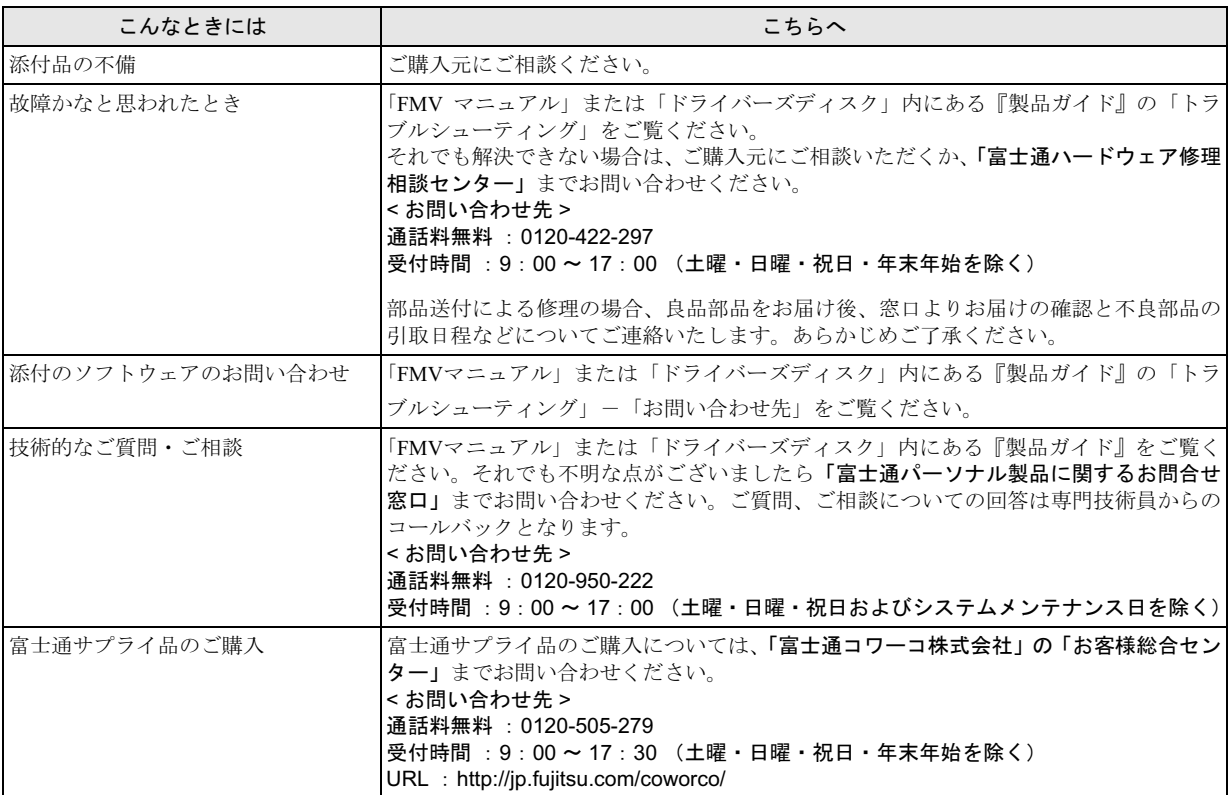

・ 電話番号は、おかけ間違いのないよう、ご注意ください。

-<br>・ 電話番号は、おかけ間違いのないよう、ご注意ください。<br>・ 「富士通ハードウェア修理相談センター」、および「富士通パーソナル製品に関するお問合せ窓口」は、ダイヤル後、音声ガイ |电面番ヶは、おかり间座v^シなv^よう、こ注意ヽにさv^。<br>「富士通ハードウェア修理相談センター」、および「富士通パーソナル製品に関するお問合せ窓口」は、タ<br>ダンスに従い、ボタン操作を行ってください。お客様の相談内容によって、各窓口へご案内いたします。

#### ■有償サービス「SupportDesk」のご案内

■<mark>有償サービス「SupportDesk」のご案内</mark><br>システムの導入支援からソフトウェアの Q&A、万一のハードウェアトラブル時の修理など、お客様のパソコンに関するビジネス ー:は・・ ニ・・ こapport\_oor.』 ・ニス:<br>システムの導入支援からソフトウェアの Q&A、万一のハードウェアトラブル時の修理など、お客様のパソコンに関するビジネス<br>ライフをトータルにサポートするサービスをご用意しております。詳しくは、富士通ホームページ「製品サポート」をご覧くだ さい。

URL :<http://segroup.fujitsu.com/fs/products/pc/>

# FMV-A6230

取扱説明書 B5FJ-2091-01-00 発B5FJ-2<br>発行日

1-01-00<br>2007 年 1 月

#### 発行責任 富士通株式会社

- このマニュアルの内容は、改善のため事前連絡なしに変更することかあり、 す。  $\overline{P}_\circ$
- このマニュアルに記載されたテータの使用に起因する第二者の特許確およ その他の権利の侵害については、当仕はその貢を負いません。
- ●無断転載を禁じます。

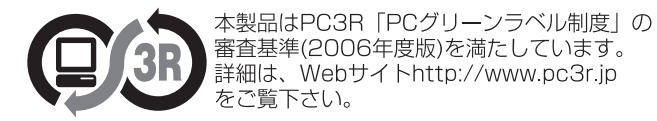